# Kofax Process Director Import and Upgrade Guide Version: 7.9

Date: 2020-11-27

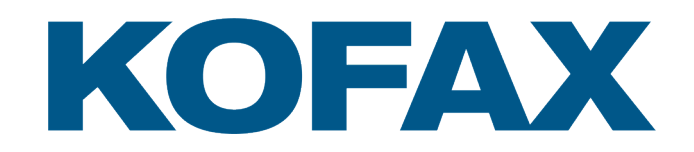

# <span id="page-1-0"></span>Legal Notice

© 2011–2020 Kofax. All rights reserved.

Kofax is a trademark of Kofax, Inc., registered in the U.S. and/or other countries. All other trademarks are the property of their respective owners. No part of this publication may be reproduced, stored, or transmitted in any form without the prior written permission of Kofax.

# **Table of Contents**

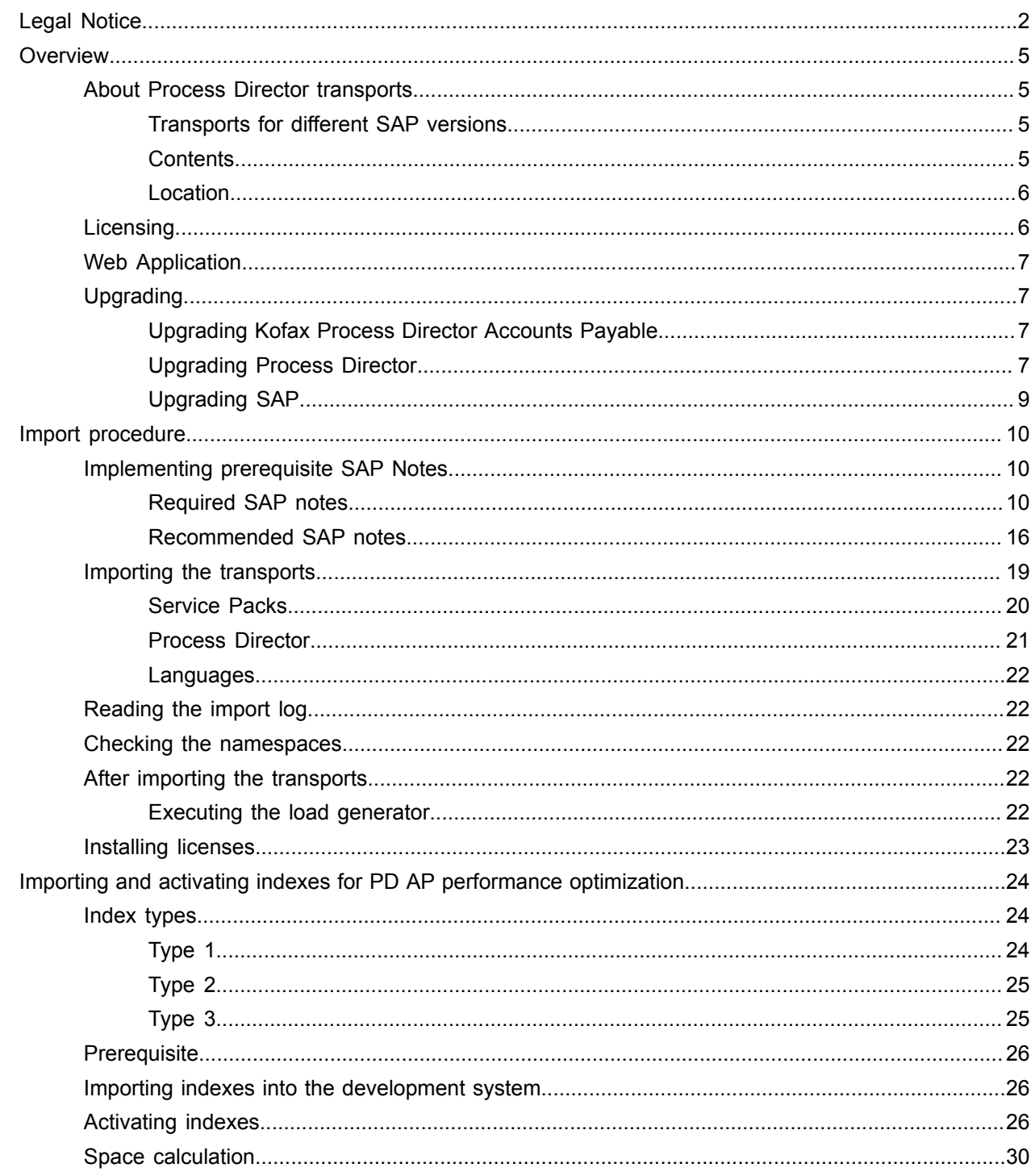

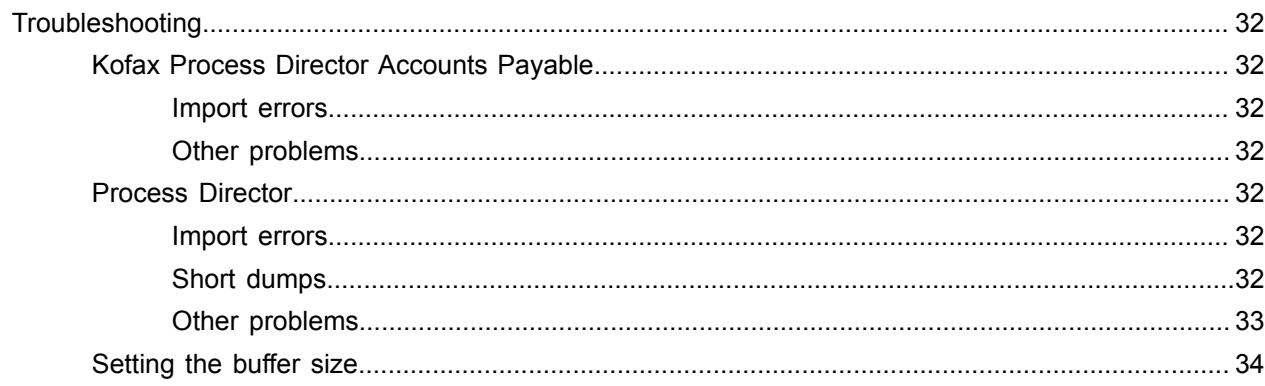

# <span id="page-4-0"></span>**Overview**

This document explains how to import the Kofax Process Director™ transports into your SAP system.

- [Process Director transports.](#page-4-1) Which ones to use and the download location.
- Tasks to perform when before [upgrading](#page-6-1) from a previous version of Process Director.
- Tasks to perform before and after [upgrading](#page-8-0) your SAP system.
- [Implementing prerequisite SAP Notes](#page-9-1).
- [Importing the transport\(s\)](#page-18-0).
- [Checking the necessary namespace\(s\).](#page-21-2)
- [Required tasks after importing](#page-21-3).
- [Troubleshooting](#page-31-0) information.

## <span id="page-4-1"></span>About Process Director transports

#### There are two Process Director transports:

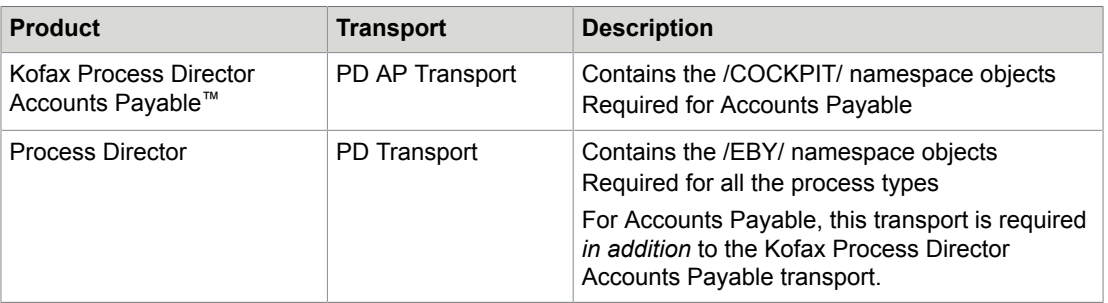

#### <span id="page-4-2"></span>Transports for different SAP versions

Kofax delivers SAP release version-independent transports.

**Note** From Process Director 7.4, only versions from SAP ECC6 and higher are supported, including SAP S/4HANA on-premise releases.

#### <span id="page-4-3"></span>**Contents**

This table lists the processes and supplementary products that the transports contain.

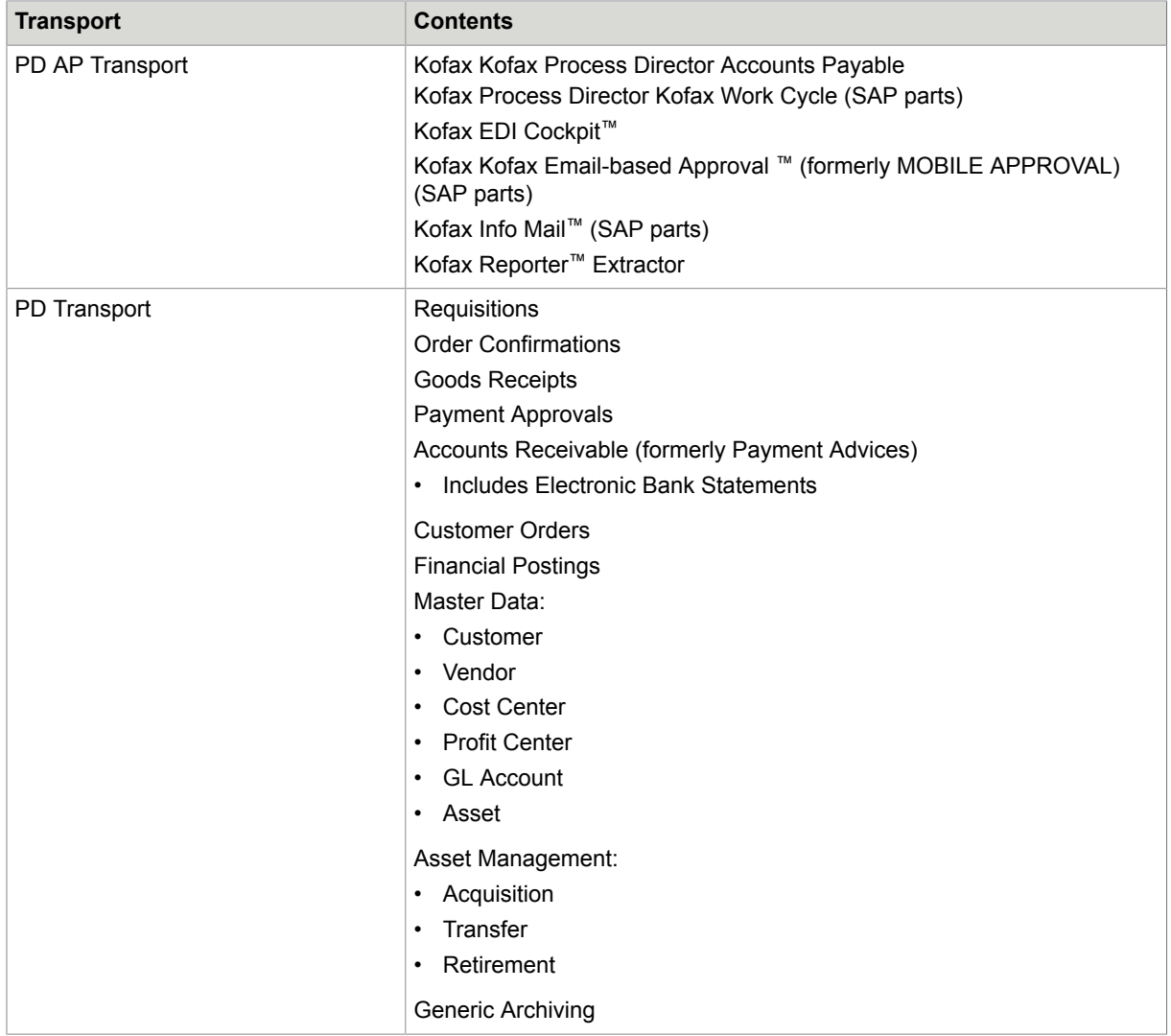

#### <span id="page-5-0"></span>**Location**

Process Director transports are available for partners and customers on the [Kofax E-Delivery](https://delivery.kofax.com/) web service.

# <span id="page-5-1"></span>Licensing

You must order a license from Kofax to activate Process Director. Each process type and supplementary product can only be used if a valid license is activated. For details on installing licenses, see the following guides in the Product Documentation website at:

[https://docshield.kofax.com/Portal/Products/en\\_US/RSPD/RS\\_Process\\_Director.htm](https://docshield.kofax.com/Portal/Products/en_US/RSPD/RS_Process_Director.htm)

- *Process Director License Installation Guide*
- *Process Director Configuration Guide*

[https://docshield.kofax.com/Portal/Products/en\\_US/RSPDAP/RS\\_Process\\_Director\\_AP.htm](https://docshield.kofax.com/Portal/Products/en_US/RSPDAP/RS_Process_Director_AP.htm)

• *Process Director Accounts Payable Configuration Guide*

# <span id="page-6-0"></span>Web Application

When installing a new version of Process Director or a service pack, we strongly recommend that you also deploy the latest version of the Kofax Process Director Web Application with the latest patch.

In general, since Process Director 7.4, the Web Application is independent of the SAP version.

# <span id="page-6-1"></span>Upgrading

This section lists the tasks that you need to perform when upgrading to Process Director from previous versions.

**Note** Process Director and Kofax Process Director Accounts Payable can be upgraded independently of one another, for only all the currently supported versions. Thus, it is possible, for example, to remain with Kofax Process Director Accounts Payable 7.6, but upgrade other processes to 7.9, and vice versa.

### <span id="page-6-2"></span>Upgrading Kofax Process Director Accounts Payable

This section lists required tasks when upgrading from old versions. For information on prerequisite tasks for upgrading from unsupported versions, contact Tech [Support.](https://techsupport.kofax.com/)

**Note** If you are using the EOL solution, Kofax Analyzer, do not upgrade to the 7.6 version as this will remove the existing Analyzer package. Upgrading to 7.7, 7.8 or 7.9 will not remove the component.

Perform this task immediately after importing the transports:

• If you upgrade from Process Director 7.5 to a higher version, check the new tax code determination configuration.

### <span id="page-6-3"></span>Upgrading Process Director

This section lists the required tasks when upgrading from a previous version of Kofax Process Director.

Perform these tasks **immediately after** importing the transports:

- The /EBY/PDBO CHECK CUST PROCESS program lists all the obsolete customizing entries. To identify the changes required to be made to the configuration, you should always run this custom check for all the active process types. For example:
	- The customization of processes changed slightly in Process Director 7.2, with the result that some customizations are obsolete and must be removed. If you use a version of Process Director prior to 7.2 and have customized processes, checks, or determinations, you should run the  $/EBY/$

PDBO\_CHECK\_CUST\_PROCESS consistency check program. This program lists all the obsolete customizing entries that must be removed.

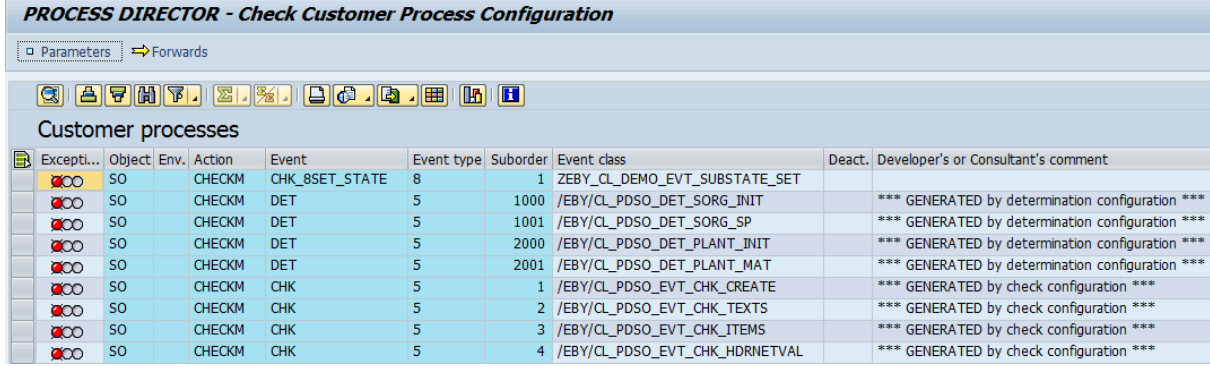

Remove the entries in the appropriate IMG configuration activity. For example, to remove obsolete determination entries, go to **Initial settings** > **Rules** > **Determinations** and delete the entries for the corresponding **Actions**. Similarly, do it for **Initial settings** > **Rules** > **Checks** .

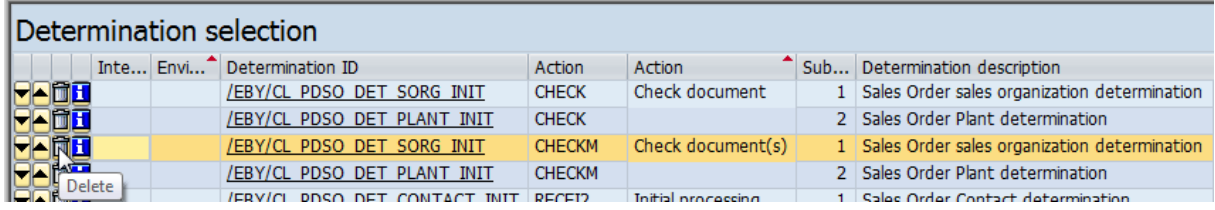

- The workflow start action was modified to allow bulk workflow start with manual assignment. If custom checks or actions have been configured for workflow start, these must be redefined after upgrading. In most cases, this involves replacing the WCSTRT10CHECK DOC action with WCSTART10CHECK DOC, and the WCSTART0CHECK OWNER action with WCSTART0CHECK OWNER. You can run the /EBY/PDBO\_CHECK\_CUST\_PROCESS consistency check program to list the customizing entries that must be changed. Refer to RSPDN3026 for more information and detailed instructions.
- From Process Director 7.7, the /EBY/PDVI\_TRANSLATE\_OLD\_MENU program is available to transition the existing custom menu and toolbar function code settings to the current design tables. The /EBY/PDVI\_TRANSLATE\_OLD\_XY\_MEN program is also available to transition the standard configuration containing the customer document types that are based on the XY template. This report transfers the menu configuration from the old to the new format, which makes it visible in the new configuration transaction available in the IMG tree.

**Note** After the transition, the report asks for the transport number a couple of times. Workbench transports handle the standard settings, like the menu configuration; whereas the customizing one transfers the information that the menu has been modified. The destination system needs this information to decide about menu regeneration.

If you are upgrading from a lower version, refer to the corresponding *Import Guide* and perform the upgrade in two steps; first from the lower version to the supported one, and then to the latest version.

## <span id="page-8-0"></span>Upgrading SAP

#### Before upgrading SAP

For Process Director 7.9 and Kofax Process Director Accounts Payable 7.9, there are no prerequisite tasks that need to be performed in relation to an SAP system upgrade or Enhancement Pack (EhP) installation.

If you upgrade an SAP S/4HANA version, it is recommended to upgrade to the latest Process Director Service Pack.

## After upgrading SAP

After upgrading an SAP installation, perform these tasks in order to ensure the continued smooth running of Process Director.

• Upgrade Process Director.

Kofax strongly recommends upgrading to the latest version of Process Director before upgrading an SAP installation. Upgrading Process Director will ensure that all the functionality works properly in the new SAP environment. In particular, when you upgrade from a non-Unicode to a Unicode system, you must upgrade Process Director; otherwise, the customizing views will not be displayed.

• Check the license validity.

If the SAP installation number and system ID remain the same after the upgrade, the Process Director licenses will work as before and no further action is required.

You need new licenses if the SAP installation number and/or system ID changes.

• Review customer-specific customizations.

All User Exits and BAdIs must be reviewed and tested to confirm that they work correctly with the new version of SAP. Their compatibility with Unicode and (potentially) SAP S/4HANA must also be checked. If you are also upgrading to a new version of Process Director (recommended), this review should form a part of the migration plan.

- For information on implementing the relevant SAP notes and hotfixes, see the following links.
	- [Implementing prerequisite SAP Notes](#page-9-1) contains details of the relevant SAP notes.
	- [Troubleshooting](#page-31-0) contains fixes for various issues that may arise when installing Process Director.

# <span id="page-9-0"></span>Import procedure

**Important** Before importing the Process Director transport requests, ensure that the prerequisite SAP notes are implemented in your system. Also, check the [Upgrading](#page-6-1) chapter for tasks that you may need to perform before importing.

**Note** Most of the referenced SAP Notes are for very old SAP releases and not applicable.

## <span id="page-9-1"></span>Implementing prerequisite SAP Notes

- [Required notes](#page-9-2) must be applied if the corresponding process type is used; otherwise, the system may not run.
- [Recommended notes](#page-15-0) are not necessary for the system to run, but fix certain minor bugs or enable feature enhancements.

#### <span id="page-9-2"></span>Required SAP notes

[Required notes for all process types](#page-9-3)

[Required notes for Accounts Payable](#page-10-0)

[Required notes for Customer Orders](#page-17-0)

[Required notes for Financial Postings](#page-12-0)

[Required notes for Master Data Maintenance](#page-13-0)

[Required notes for Requisitions](#page-14-0)

#### <span id="page-9-3"></span>All processes: Required notes

This list contains the SAP required notes that can be found at [https://support.sap.com/home.html.](https://support.sap.com/home.html)

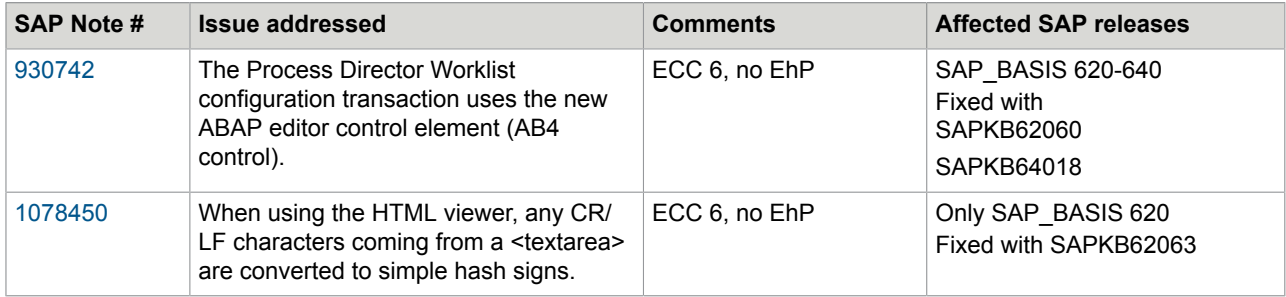

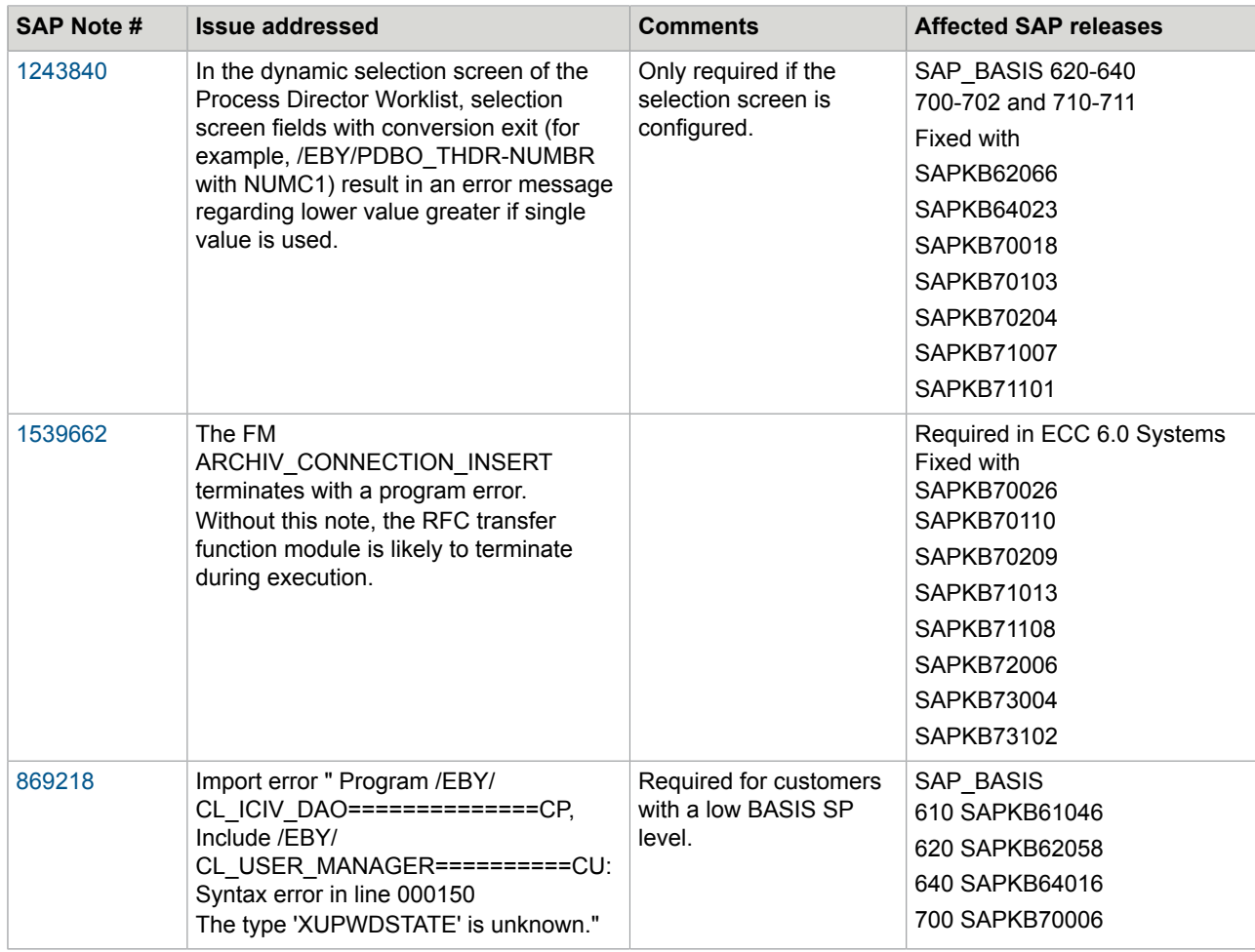

# <span id="page-10-0"></span>Accounts Payable: Required notes

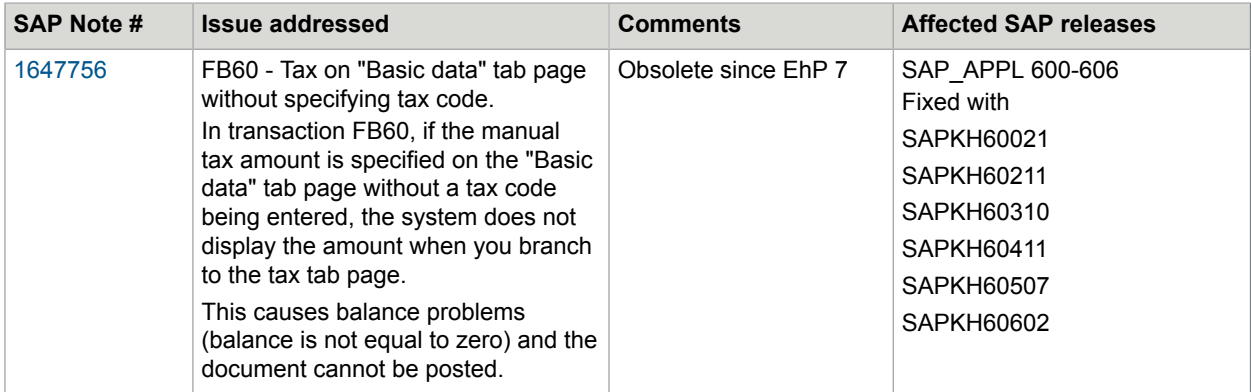

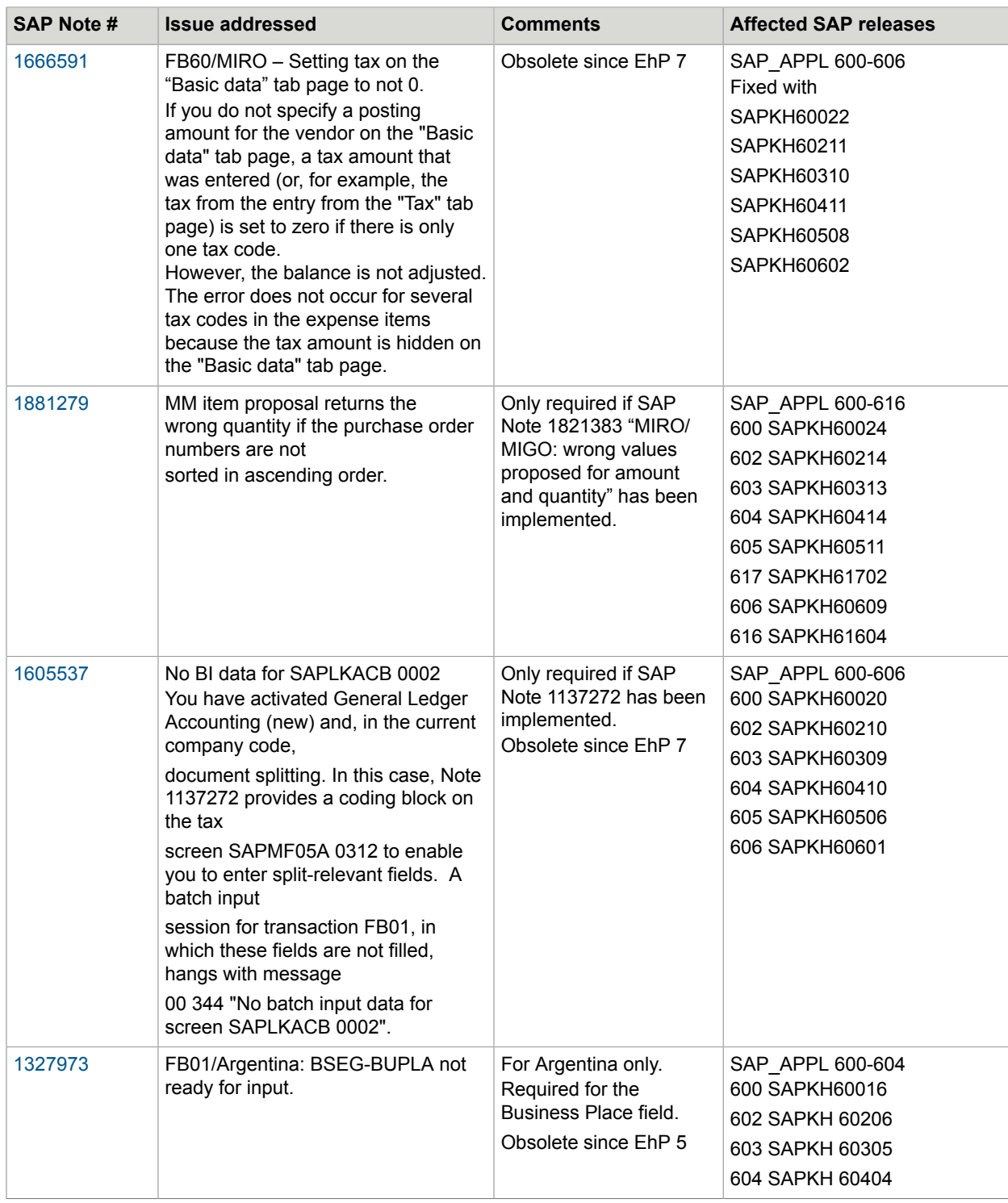

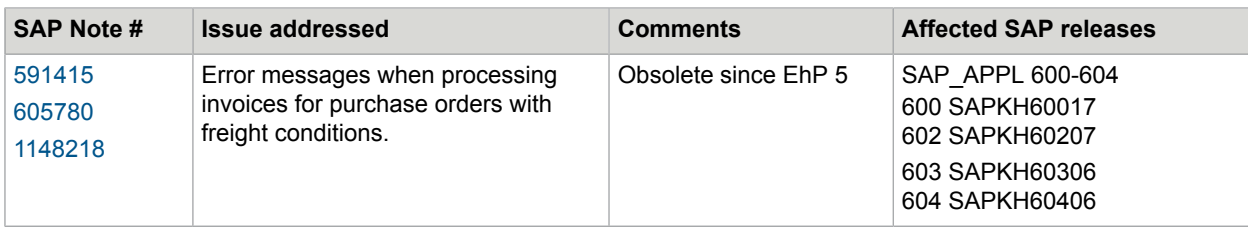

# Customer Orders: Required notes

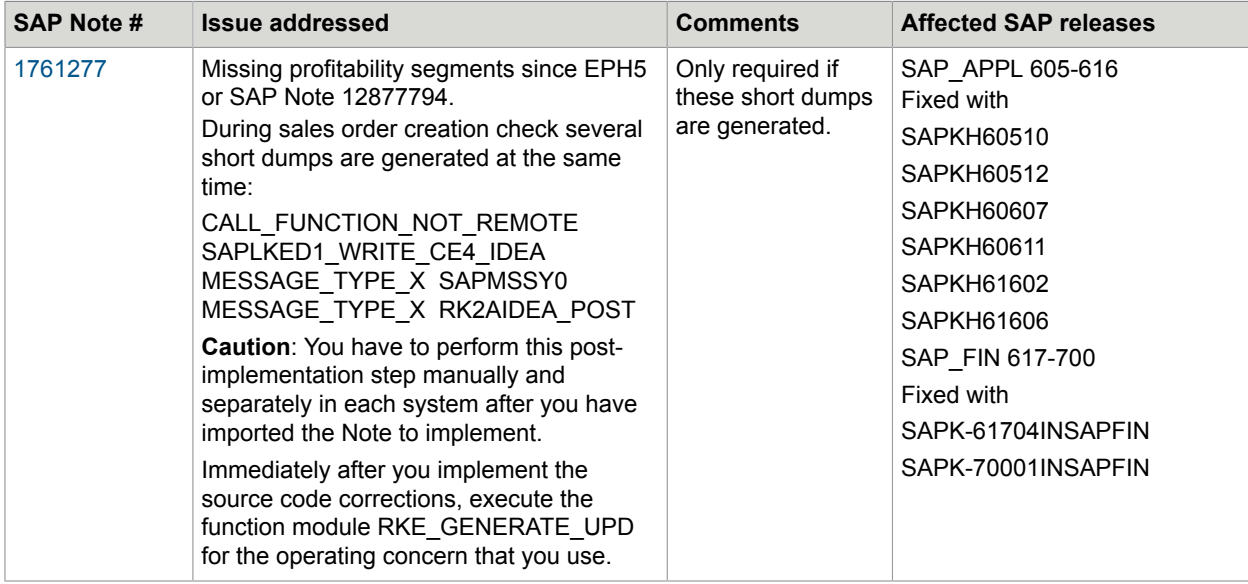

# <span id="page-12-0"></span>Financial Postings: Required notes

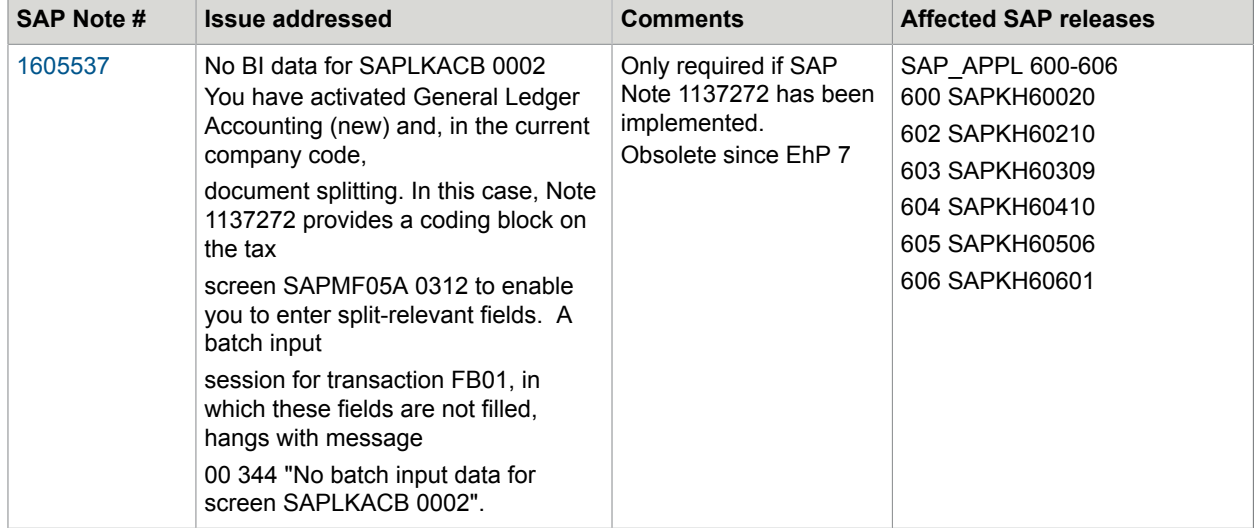

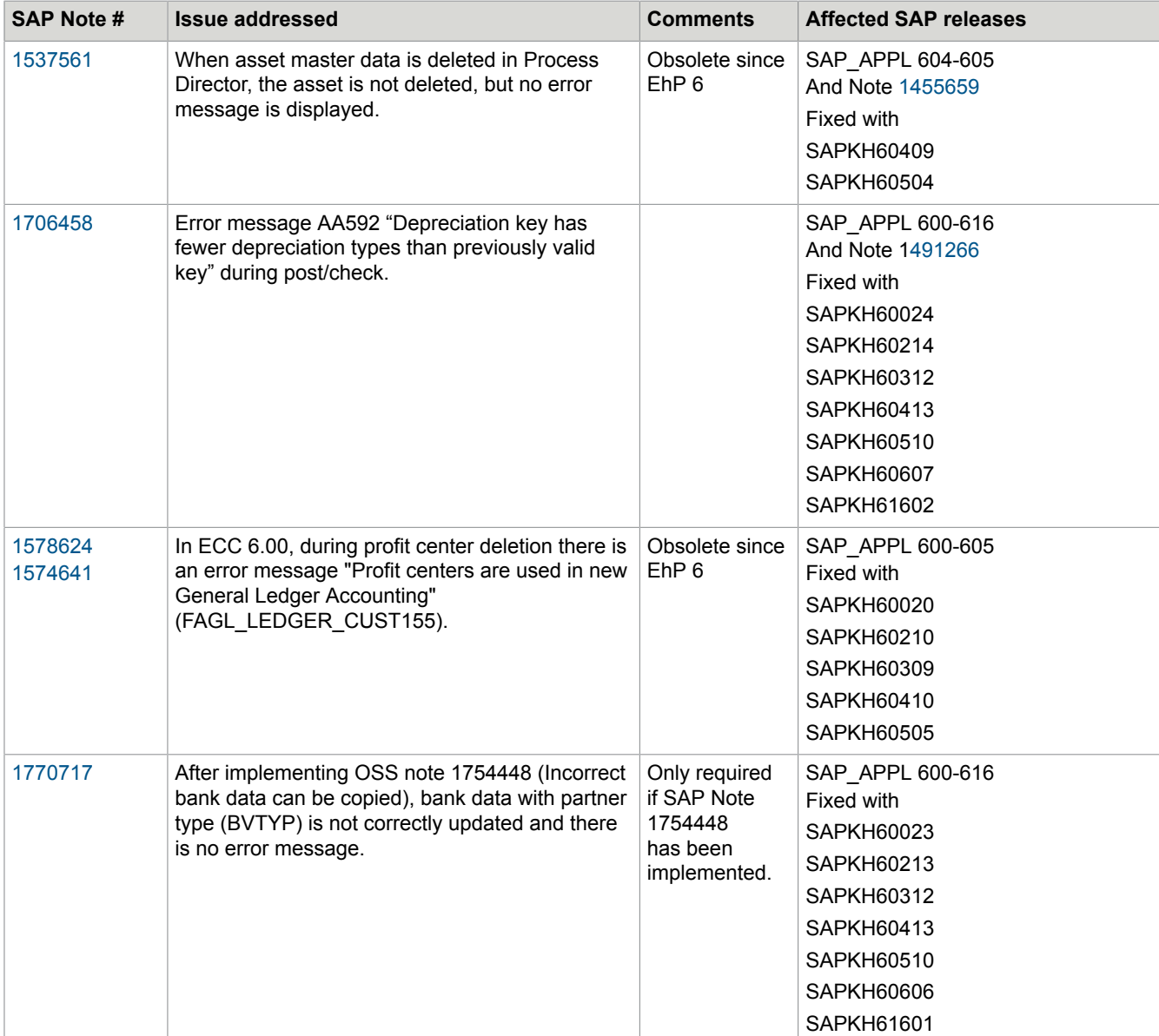

# <span id="page-13-0"></span>Master data maintenance: Required notes

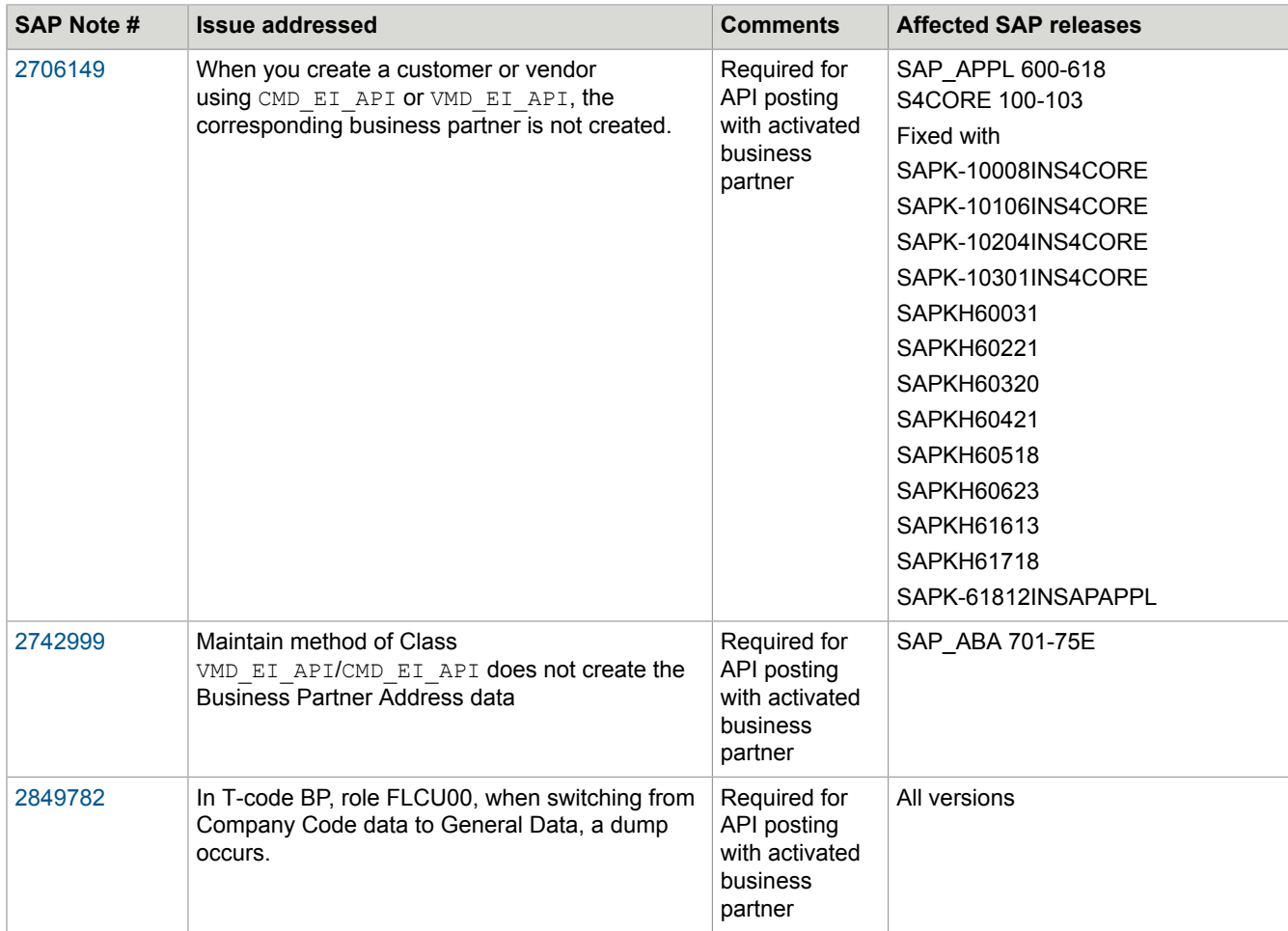

# <span id="page-14-0"></span>Requisitions: Required notes

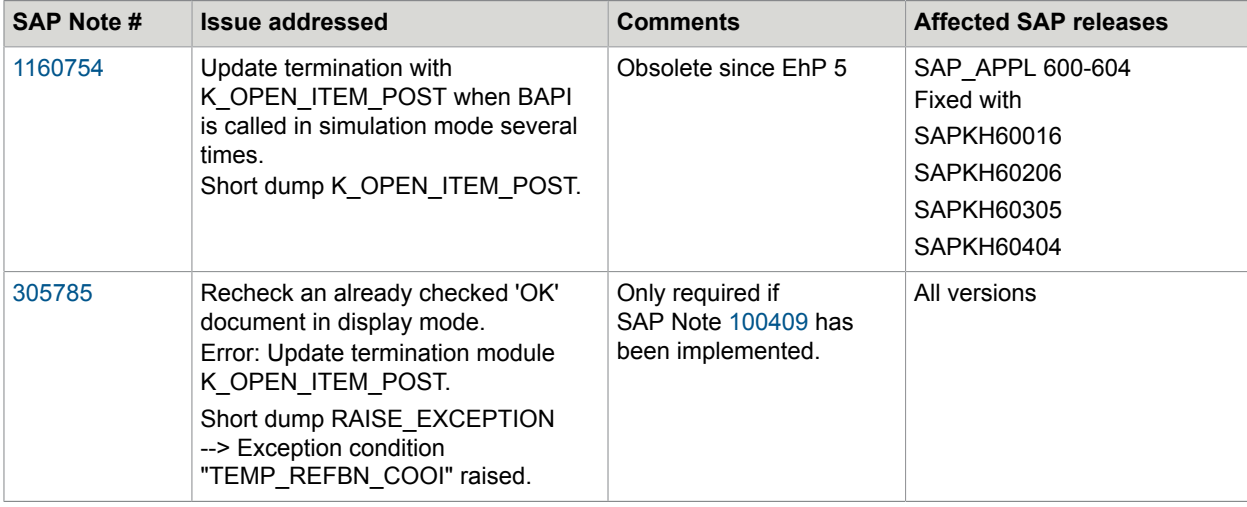

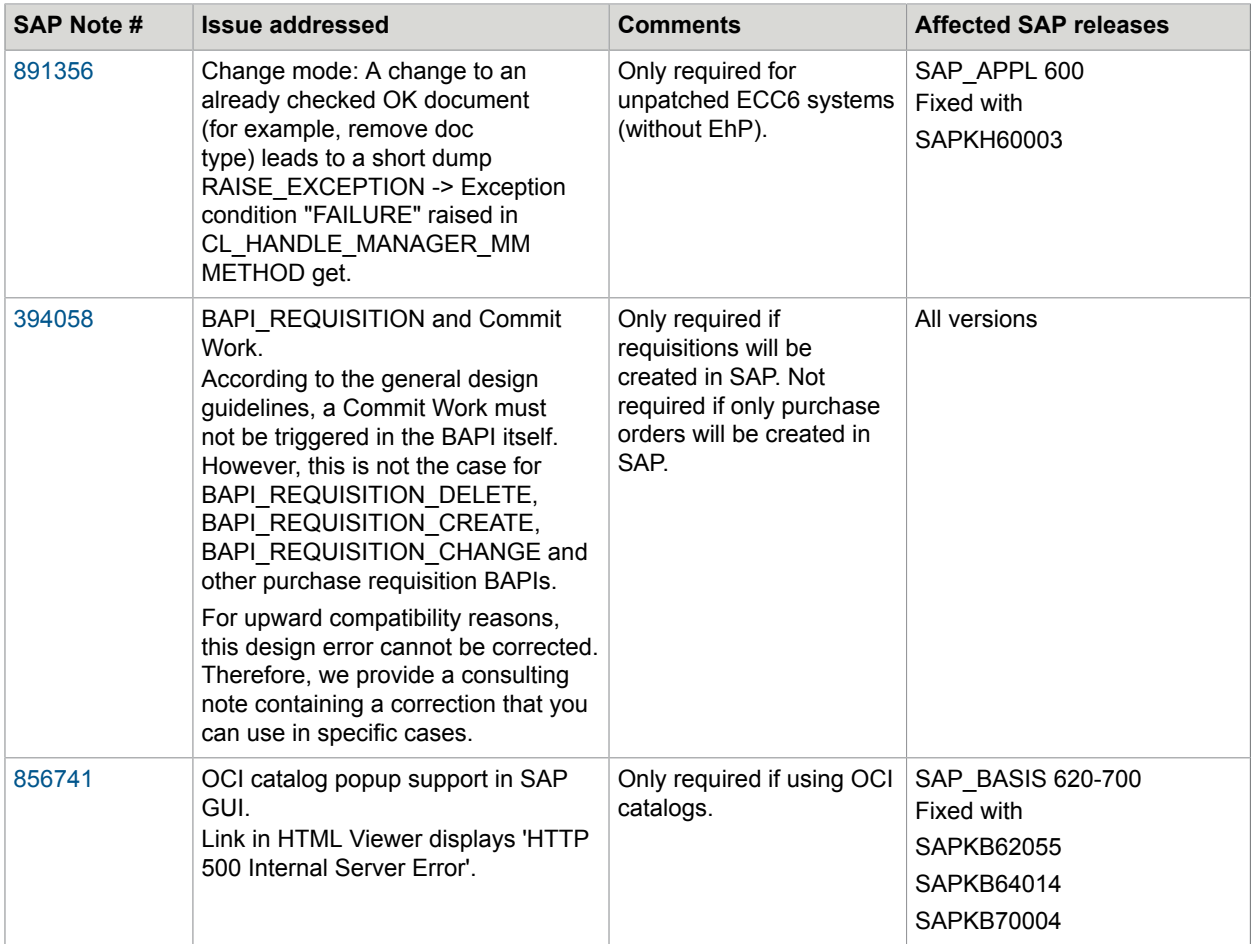

## <span id="page-15-0"></span>Recommended SAP notes

[Recommended notes for all process types](#page-16-0) [Recommended notes for Delivery Notes](#page-16-1) [Recommended notes for Accounts Payable](#page-16-2) [Recommended notes for Asset Management](#page-17-1) [Recommended notes for Customer Orders](#page-17-0) [Recommended notes for Financial Postings](#page-17-2) [Recommended notes for Requisitions](#page-17-3) [Recommended notes for Master Data Maintenance](#page-18-1)

## <span id="page-16-0"></span>All processes: Recommended notes

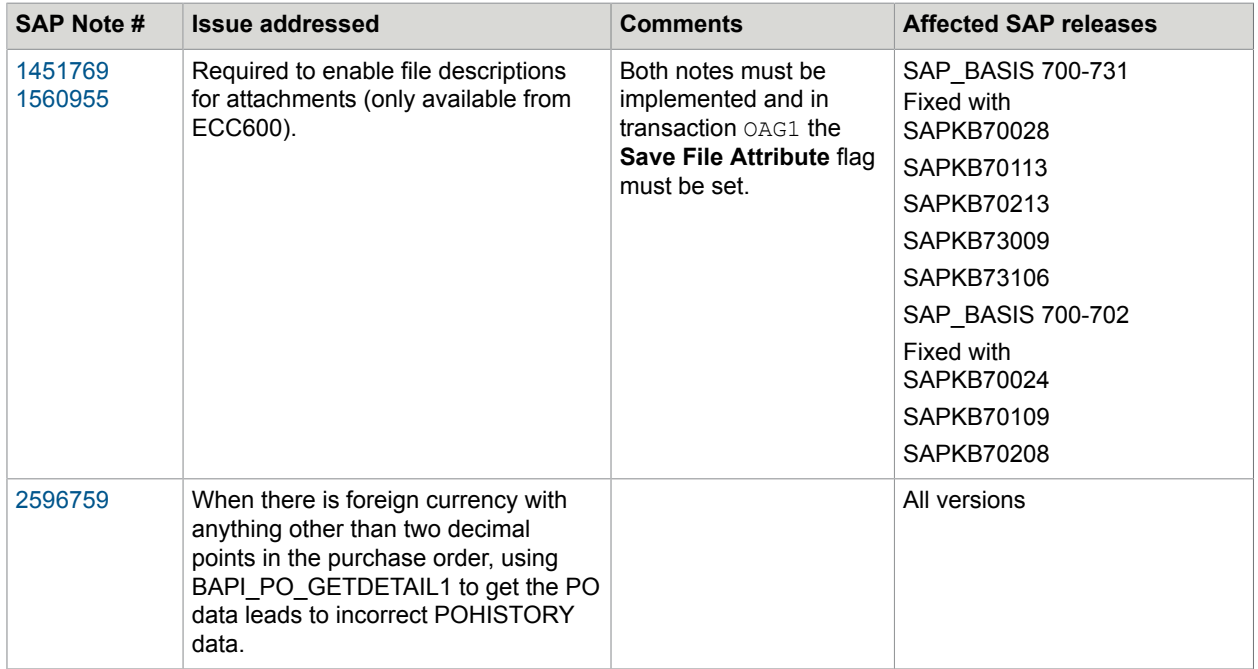

# <span id="page-16-1"></span>Delivery Notes: Recommended notes

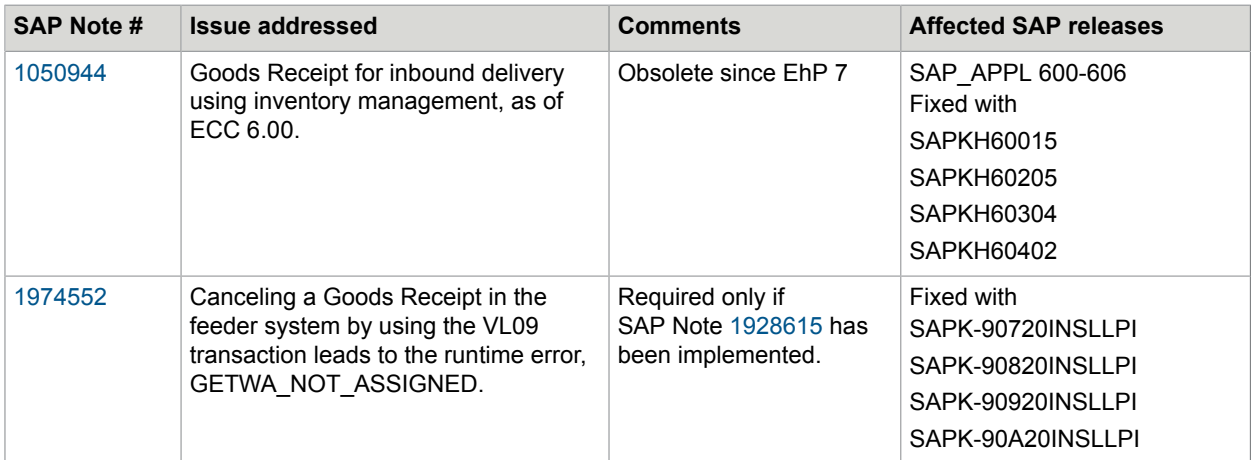

# <span id="page-16-2"></span>Accounts Payable: Recommended note

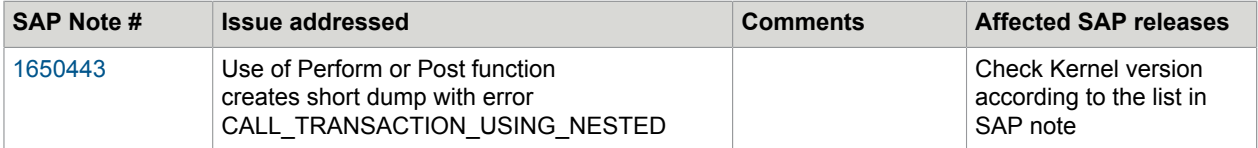

## <span id="page-17-1"></span>Asset Management: Recommended note

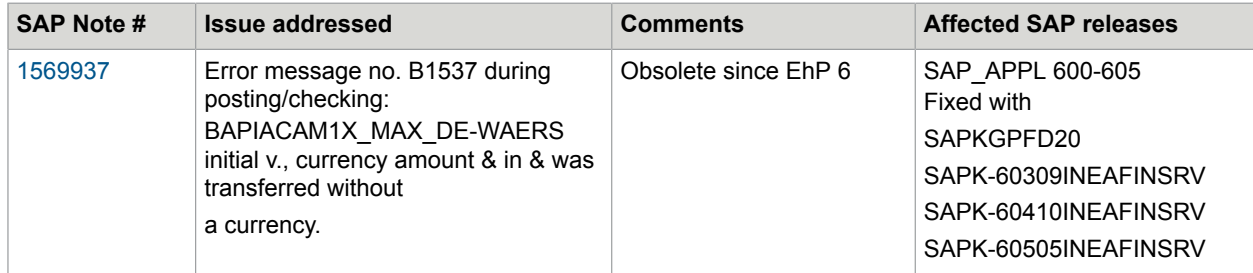

## <span id="page-17-0"></span>Customer Orders: Recommended note

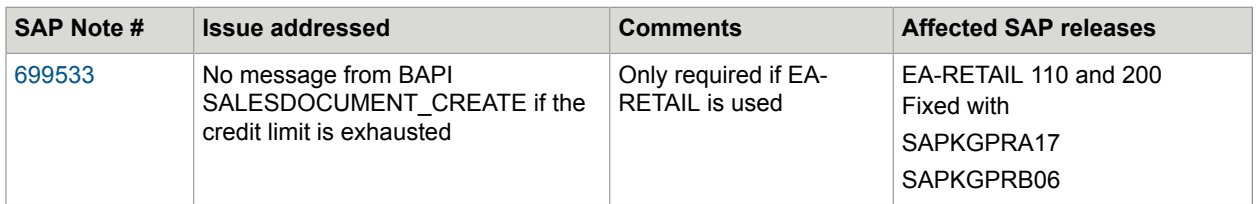

## <span id="page-17-2"></span>Financial Postings: Recommended note

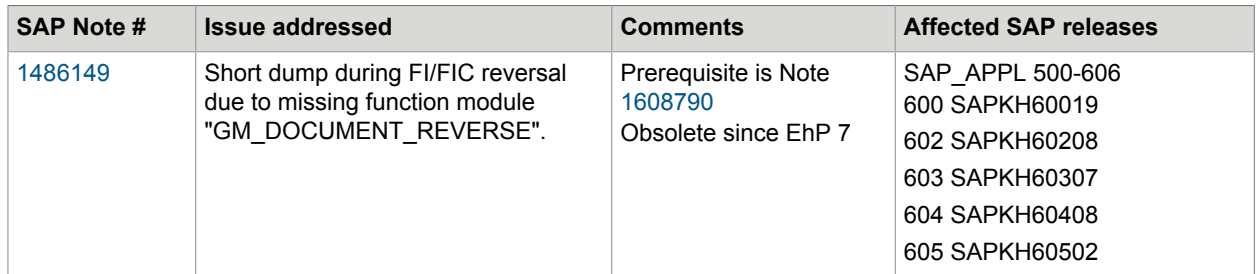

## <span id="page-17-3"></span>Requisitions: Recommended notes

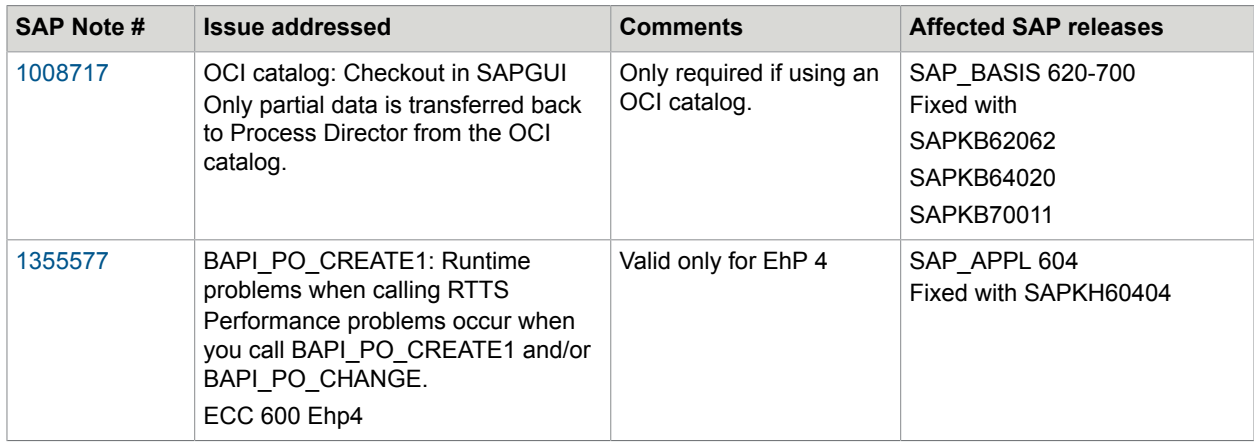

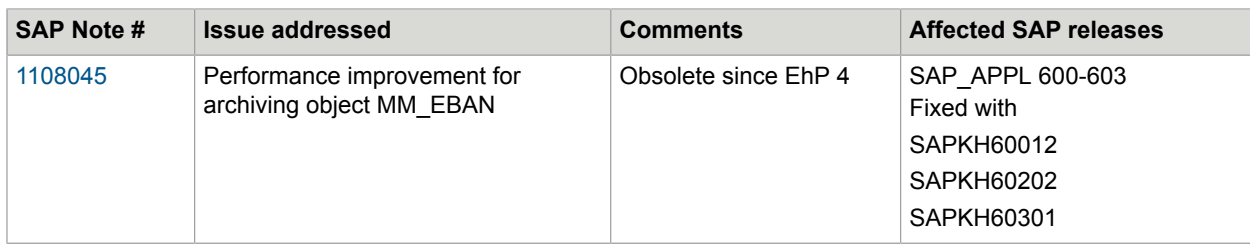

## <span id="page-18-1"></span>Master Data Maintenance: Recommended note

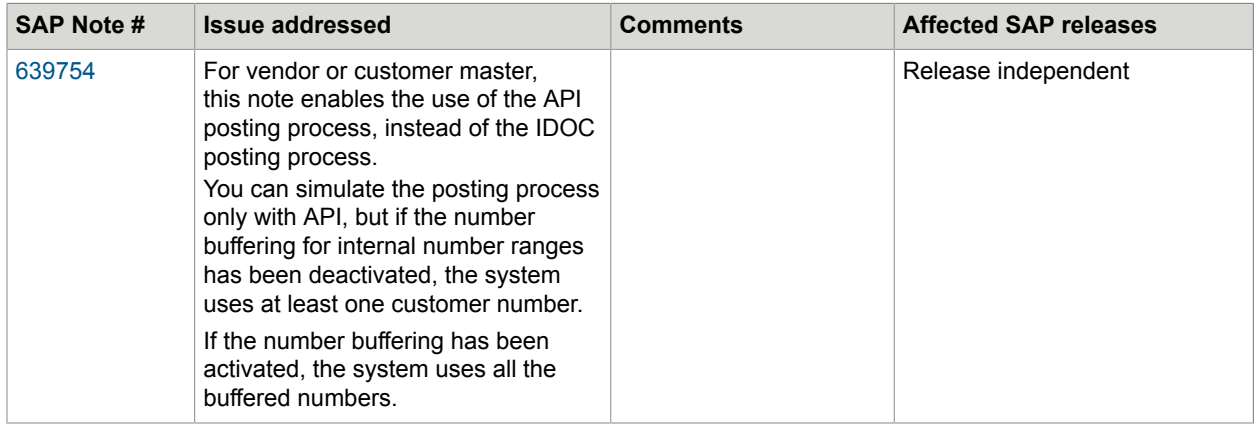

# <span id="page-18-0"></span>Importing the transports

Before importing, make sure you have checked the [prerequisite SAP Notes](#page-9-1) and the [Upgrading](#page-6-1) chapter for tasks that you may need to perform before importing.

**Note** Import the transports one at a time for the main version transports. If a return code greater than 4 is returned after importing a transport, do not import any further transport requests! Contact [Tech](https://techsupport.kofax.com/) [Support](https://techsupport.kofax.com/) for assistance and provide details of the return code.

For importing service packages, the SP transports can be imported in one queue.

The import can be done into any client.

**Note** In systems with Enhancement Pack 5 and later, you may get the error message "*n of n requests do not match the component version of the target system*" when trying to import the Process Director transports, and the import cannot be carried out. It is recommended to activate the **Ignore Invalid Component Version** import option in the **Import Transport Request** dialog box. See SAP Note 1742547 for more information.

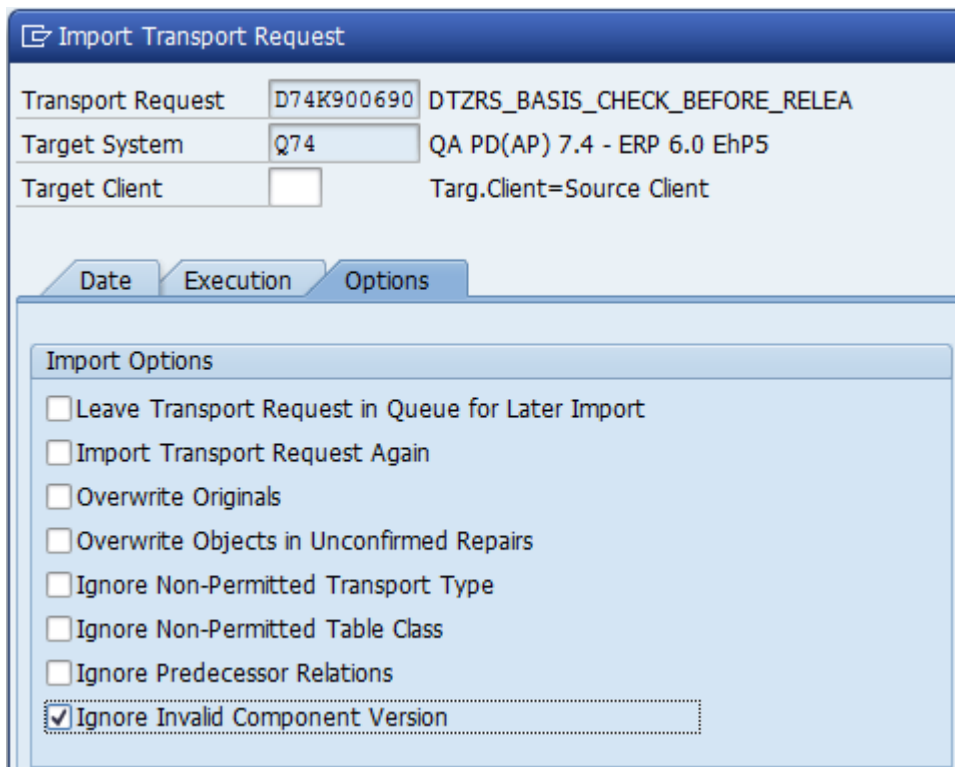

To import the transports, complete the following steps.

- **1.** Extract the ZIP file in the SAP transport folder (*...\TRANS\*).
- **2.** The transport files are already in the correct *COFILES* and *DATA* subfolders.

If it is not possible to extract the transport files directly into the SAP transport folders (for example, because there is no direct access to the file system on the SAP application server), you have to use a binary method to transfer the files (for example, FTP). See OSS note 2050.

- **3.** Start SAP transaction STMS (or use the command line using the TP program).
- **4.** Open the import queue of the SAP system.
- **5.** Go to Extras > Other requests > **Add**.
- **6.** Add the required transport requests one by one to the import queue in the order listed below.

**Warning**: Import the transports one at a time. If a return code greater than 4 is returned after importing a transport, do not import any further transport requests! Contact Tech [Support](https://techsupport.kofax.com/) for assistance and provide details of the return code.

If you get other import errors, see the [Reading the import log](#page-21-1) and [Troubleshooting](#page-31-0) sections.

#### <span id="page-19-0"></span>Service Packs

When importing service packs, you need to import only the most recent service pack. Later service packs always include previous service packs. Therefore, for example, if you want to upgrade to Service Pack 3, you do not need to import Service Packs 1 and 2 first, as these are included in Service Pack 3.

Service packs do not, however, include the main transport. You must always import the main transport before importing a service pack.

### <span id="page-20-0"></span>Process Director

New installation

**Warning**: Import the transports one at a time. If a return code greater than 4 is returned after importing a transport, do not import any further transport requests. Contact Tech [Support](https://techsupport.kofax.com/) for assistance and provide details of the return code.

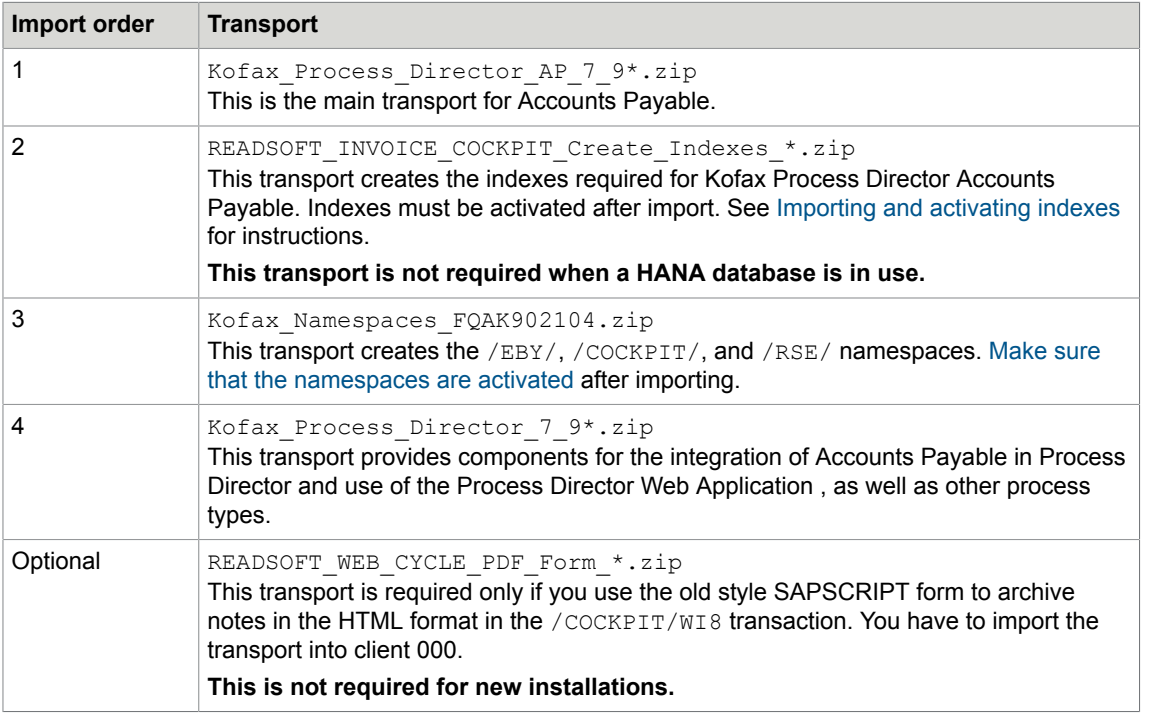

**Note** If additional components are used (for example, Business Solution Package, Data Import), these should be imported after all the other transports.

#### Upgrade

See [Upgrading](#page-6-1) first for tasks that you may need to perform before or after importing.

Warning: Import the transports one at a time. If a return code greater than 4 is returned after importing a transport, do not import any further transport requests. Contact Tech [Support](https://techsupport.kofax.com/) for assistance and provide details of the return code.

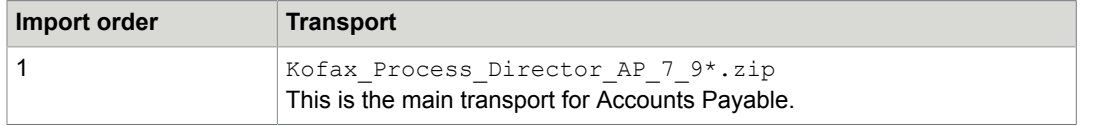

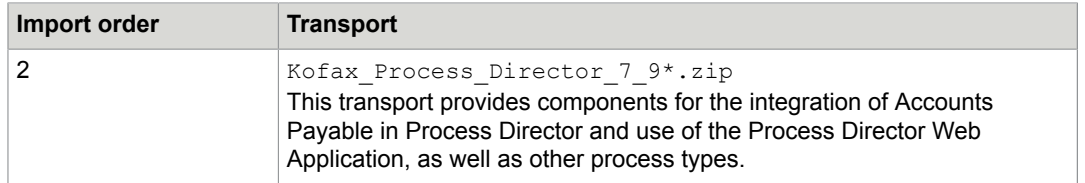

#### <span id="page-21-0"></span>**Languages**

The languages listed in the *Process Director Product availability and GUI Languages* document are delivered with Process Director 7.9.

If a required language is not available in the standard delivery, contact your Kofax representative or [Tech](https://techsupport.kofax.com/) [Support](https://techsupport.kofax.com/) for assistance.

# <span id="page-21-1"></span>Reading the import log

Any warnings issued (return code 4) during the import can be ignored.

Important: If you get a return code greater than 4, do not import any further transport requests! Contact Tech [Support](https://techsupport.kofax.com/) for assistance and provide details of the first log with return code > 4.

**Note** Even if errors or aborts occur during the import, this has no adverse effect on your SAP system!

See the [Troubleshooting](#page-31-0) section for other information on other import errors.

## <span id="page-21-2"></span>Checking the namespaces

The namespaces should have already been created and activated, but we recommend that you check these settings.

To check the namespace settings, complete the following steps.

- **1.** Start the SE03 SAP transaction.
- **2.** In the **Administration** folder, double-click **Display/Change Namespaces** and then the **Execute** button.

# <span id="page-21-3"></span>After importing the transports

**After importing the transports, execute the SAP load generator (transaction SGEN)**.

#### <span id="page-21-4"></span>Executing the load generator

To execute the load generator, complete the following steps.

**1.** Go to SGEN.

- **2.** Select **Generate the objects of a transport request** and click **Continue**.
- **3.** Select the Process Director transport request.
- **4.** Click the **Execute**  $\bigoplus$  button.

## <span id="page-22-0"></span>Installing licenses

To install the licenses you have been provided, which are text files, execute one of the following transactions.

- For Accounts Payable and its supplementary products in transaction / COCKPIT/C46.
- For other Process Director processes in transaction /EBY/PD\_LICENSES.

See the *Process Director License Installation Guide* for detailed information.

# <span id="page-23-0"></span>Importing and activating indexes for PD AP performance optimization

This section describes how to import and activate indexes to optimize the performance of new Kofax Process Director Accounts Payable. **It is not required if a HANA database is in use**.

Kofax Process Director Accounts Payable contains indexes to support the current selection screen, scheduled reports and other developments. Activation of indexes is project specific. This saves database space because indexes are activated only when they will be used in a Kofax Process Director Accounts Payable installation.

Installation and activation of indexes requires the following steps. Make sure that the [prerequisites](#page-25-0) are fulfilled, and then complete the following steps.

- **1.** [Import the new indexes into the development system](#page-25-1).
- **2.** [Activate the indexes that should be used in the development system](#page-25-2). The indexes must be explicitly activated so that they take effect.

**Note** Importing and activating indexes has to be done only once. There is no need to perform this task again after an upgrade.

## <span id="page-23-1"></span>Index types

There are three types of indexes available for performance optimization.

#### <span id="page-23-2"></span>Type 1

Indexes for optimizing performance with the /COCKPIT/1, /COCKPIT/2, /COCKPIT/WL1, /COCKPIT/ WL2, and /COCKPIT/WL3 transactions.

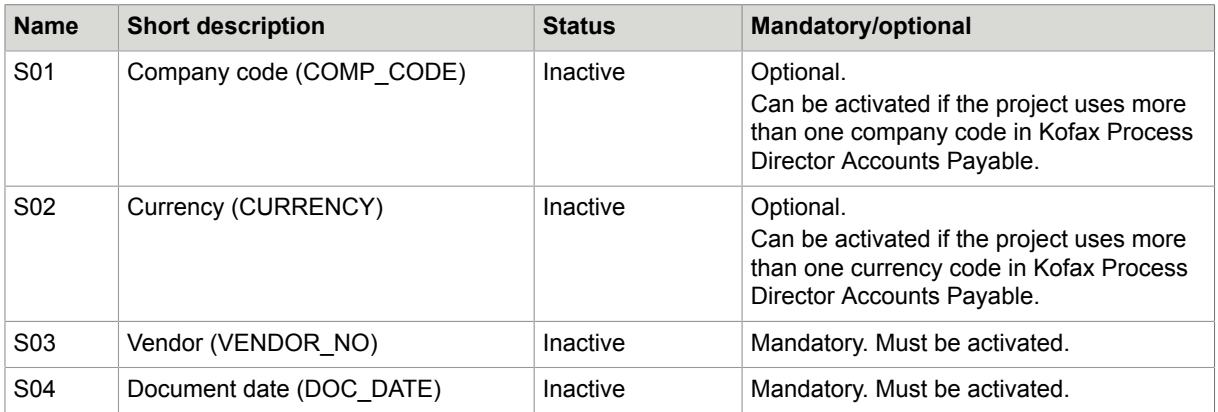

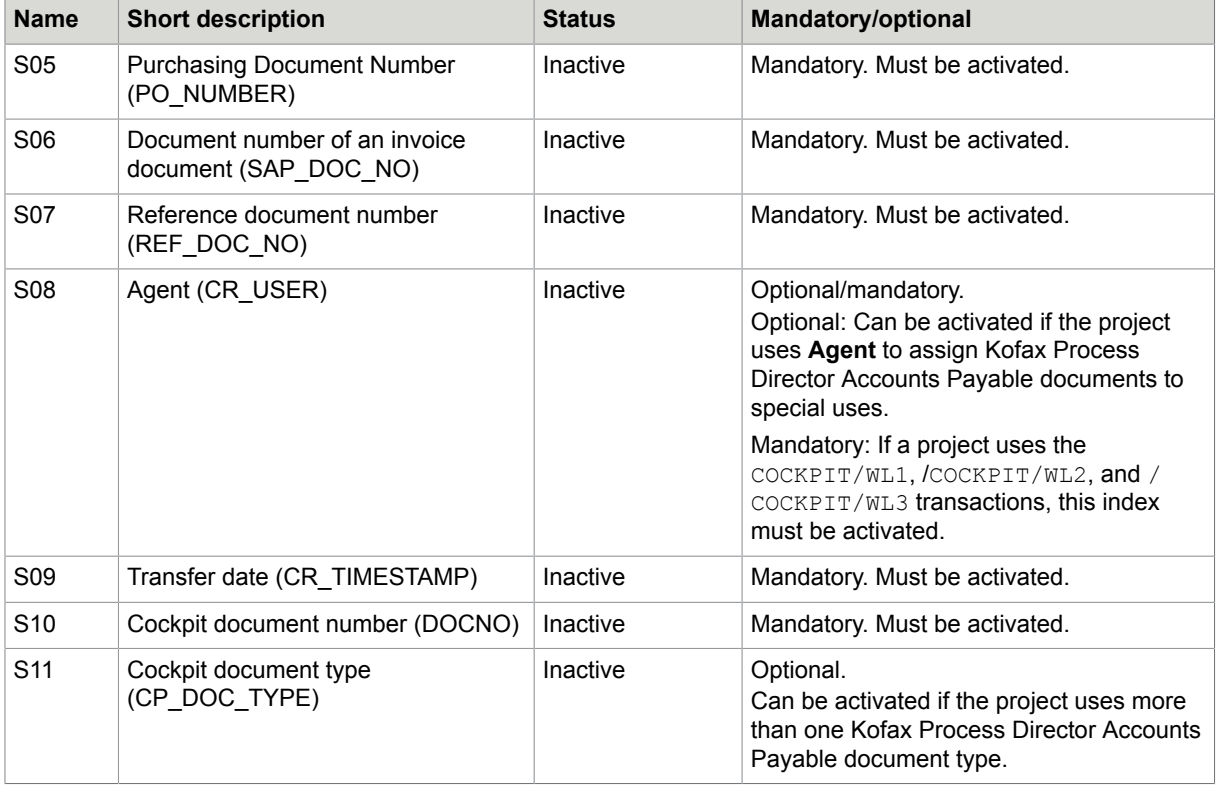

## <span id="page-24-0"></span>Type 2

Indexes for optimizing performance with the /COCKPIT/PAYMENT\_CONTROL report.

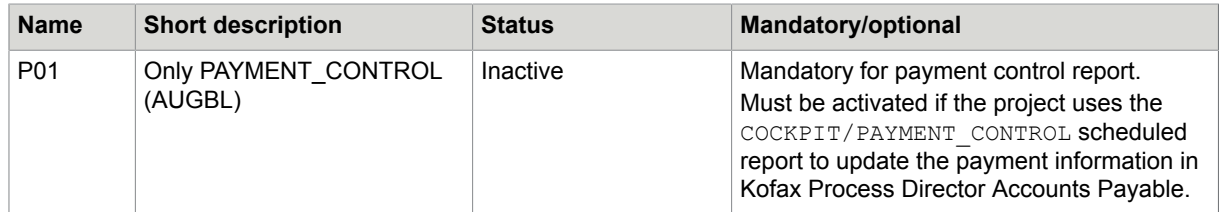

# <span id="page-24-1"></span>Type 3

Indexes for optimizing performance with project-specific requirements. These indexes will be locally created as a part of the normal project activity.

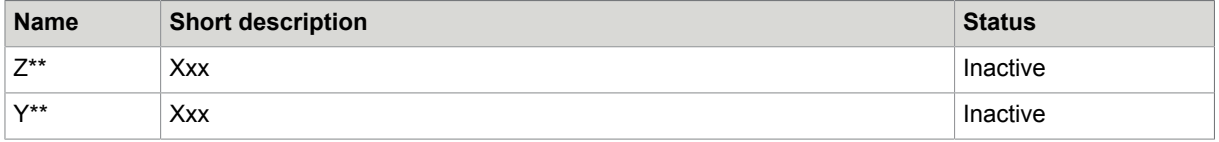

# <span id="page-25-0"></span>**Prerequisite**

• The namespaces must be modifiable as described in [Checking the namespaces.](#page-21-2)

This step must be performed by the responsible database administrator. When migrating to new indexes, some steps can create a huge amount of database load, which can slow down the system. Those steps should be done during a period that does not have a normal production load.

# <span id="page-25-1"></span>Importing indexes into the development system

The transport requests in the table below contain a set of necessary indexes for the  $/COCKPIT/THDR$ table. Import the appropriate transport request for your SAP version into the development system.

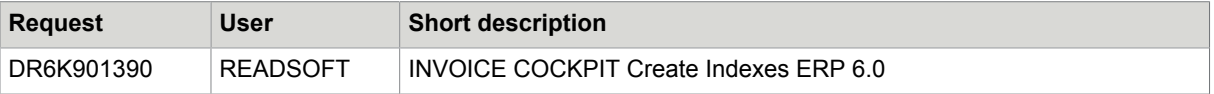

# <span id="page-25-2"></span>Activating indexes

Index activation must be done in the development system, imported into a test/QA system, and then into a production system. The activation of indexes is a repair, so this will create a local transport request. Local transport requests need to be released after all the indexes have been activated. You need to create a Transport of Copies and include the local transport requests to import the indexes into successor systems.

If you migrate from old indexes to new indexes, this step can create a huge amount of database load. The installed Kofax Process Director Accounts Payable already contains data, so the database not only has to create the new indexes, but also calculate the index entries for the existing entries in the COCKPIT/THDR table. All the steps in this chapter need to be performed by the responsible Database Administrator.

To activate an index in the /COCKPIT/THDR table, complete the following steps.

- **1.** Open the SE11 transaction.
- **2.** Set the **Database table** to /COCKPIT/THDR.
- **3.** Click **Display** .

4. Click **Indexes** Indexes....

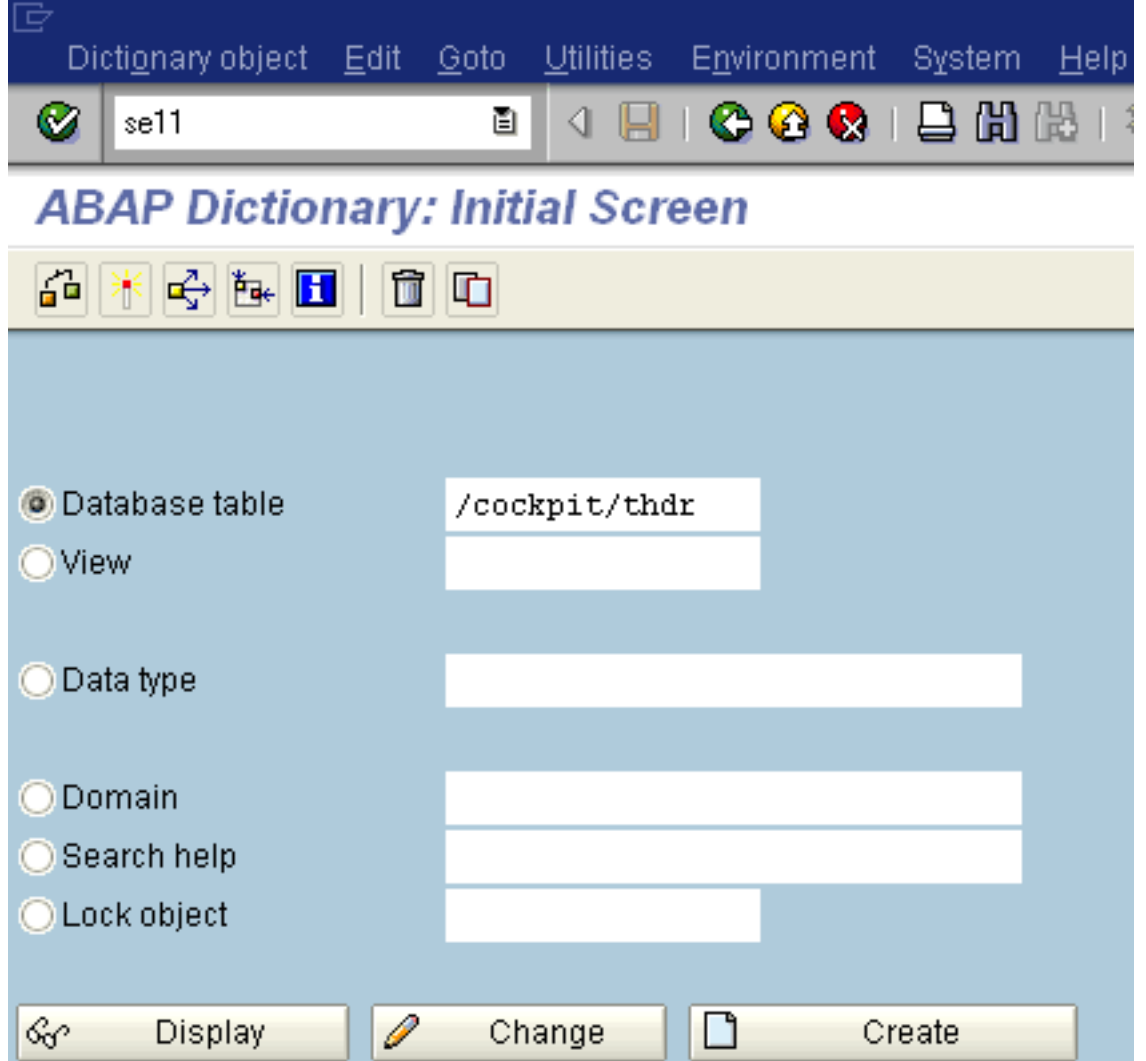

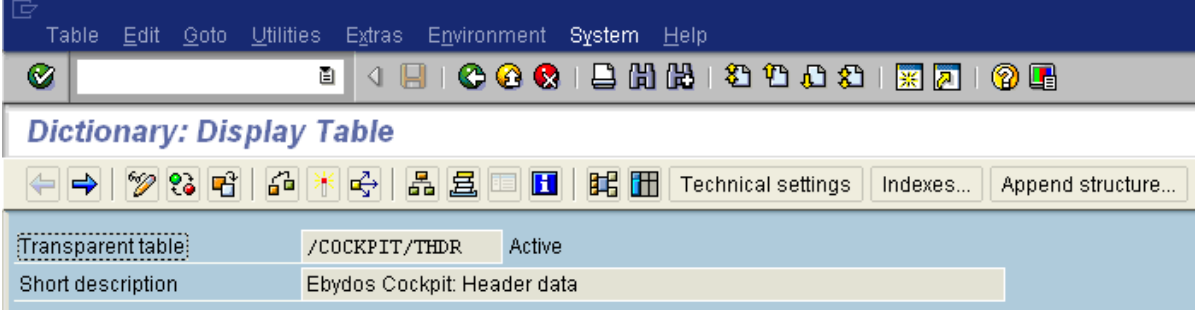

**5.** Double-click an index to activate it.

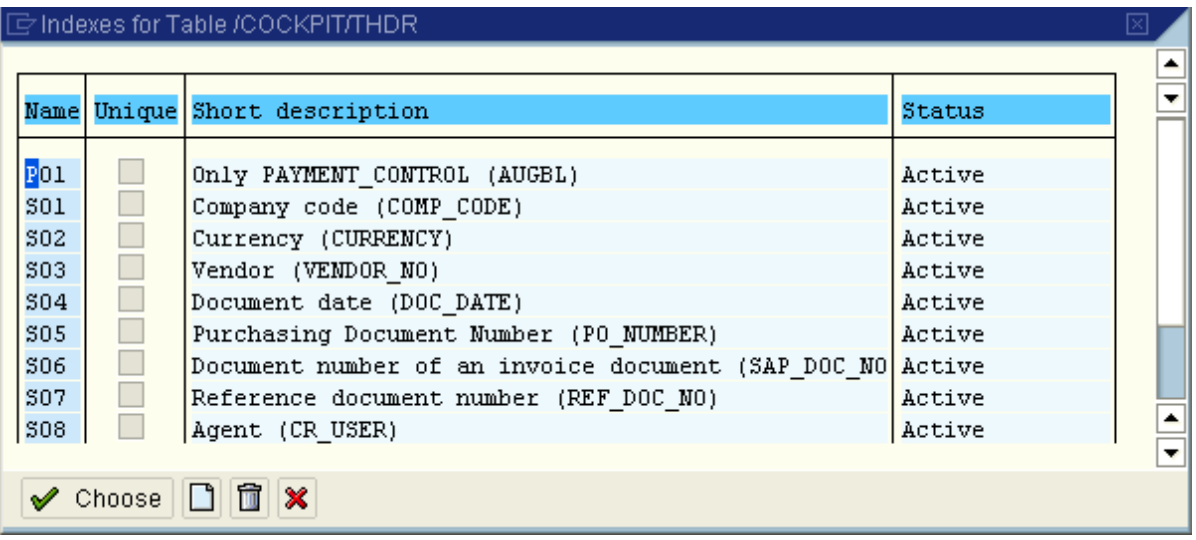

**6.** Click the Display/Change  $\frac{1}{2}$  button, and then click the **Continue (Enter)** button for each of the **Information** pop-up messages.

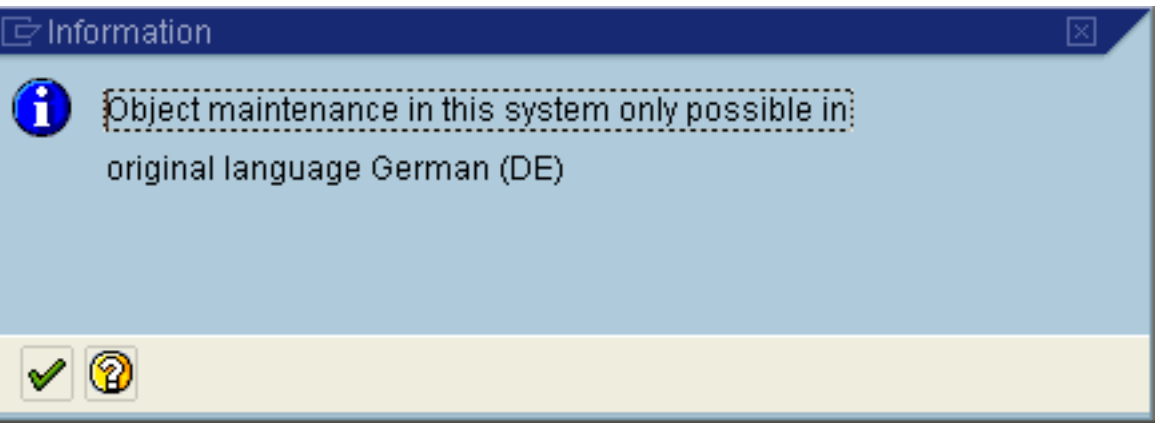

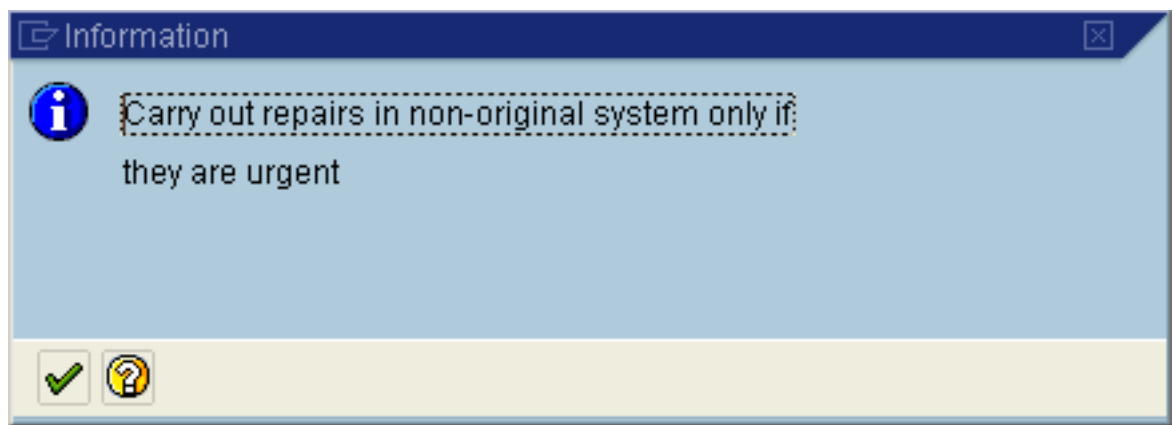

**7.** Under **Non-unique index**, select **Index on all database systems**.

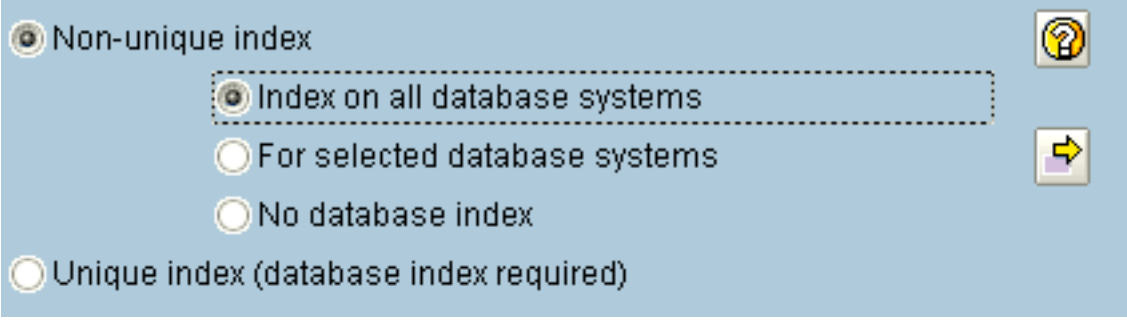

**8.** Save the changes and create/choose a Workbench request.

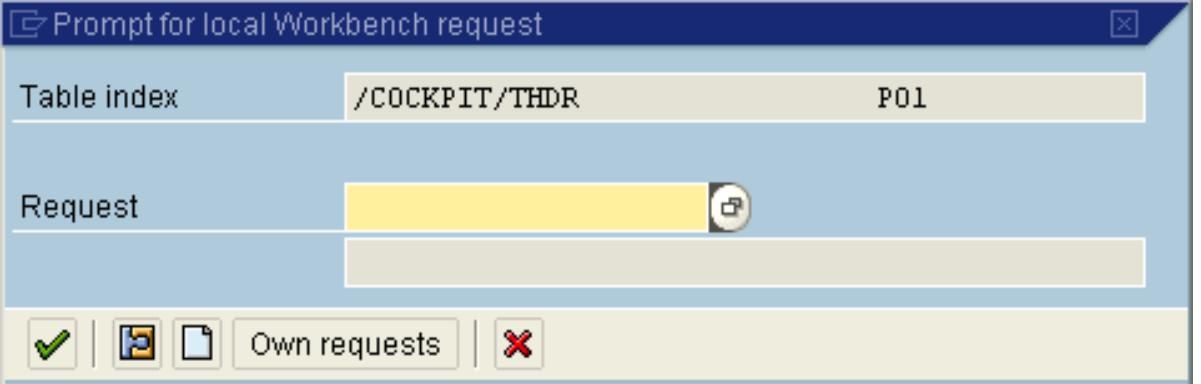

**9.** The Workbench request cannot have an entry set in the **Target** field.

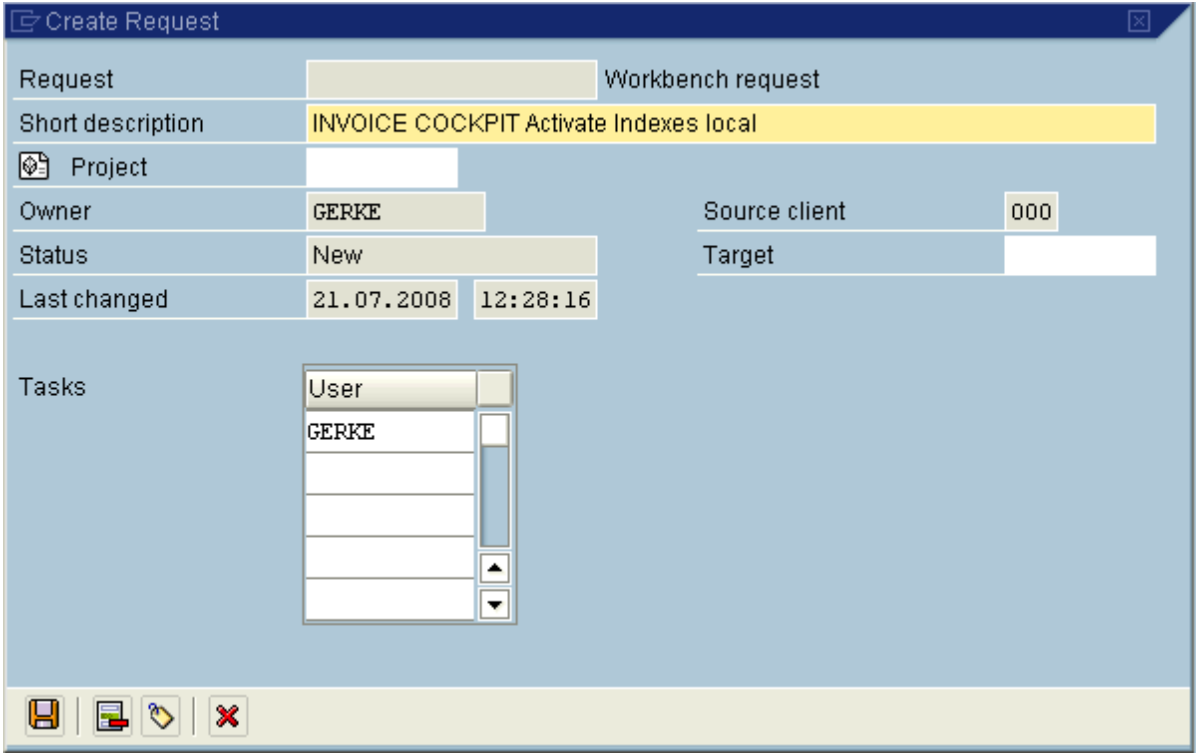

**10.** Save the changes. If there are already a lot of documents in Kofax Process Director Accounts Payable, this step can take several minutes or even hours. The index will be active after Step 10 has been completed and changes have been saved.

## <span id="page-29-0"></span>Space calculation

The table below contains the length of each delivered index.

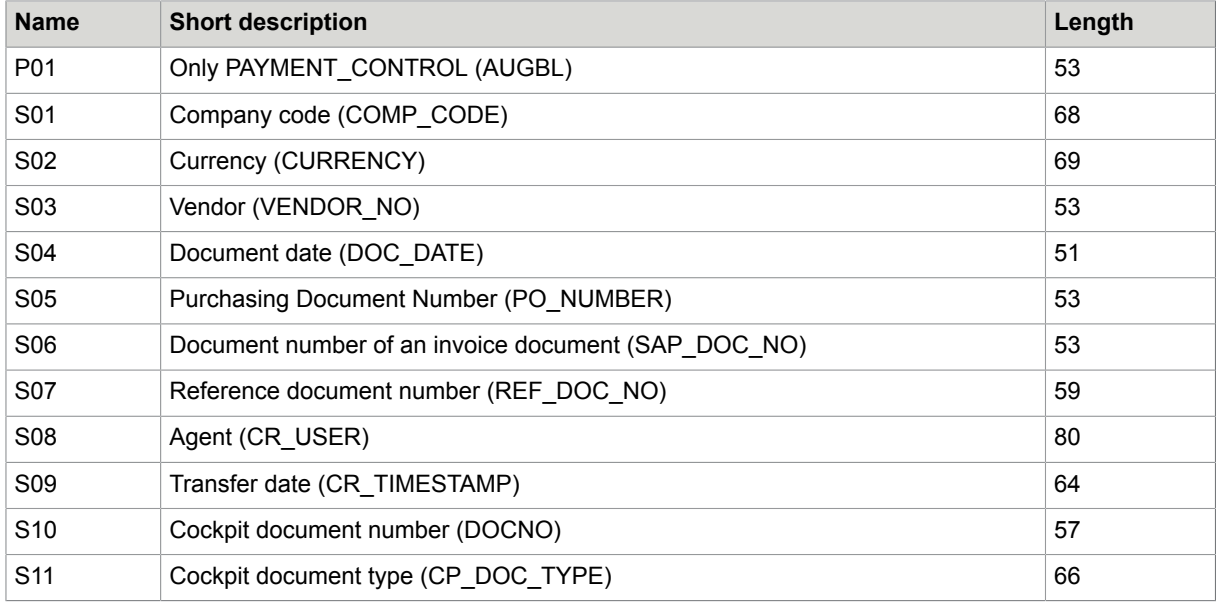

 $(i1 + i2 + ... + in)$  \* (row count of table, /COCKPIT/THDR) = required space to store indexes

The DDIC size of the /COCKPIT/THDR table is less than 1K. Most fields are from type, VARCHAR2, and some fields are normally empty. The real size of a /COCKPIT/THDR entry on the database is ~527. Mandatory indexes total to 390.

These figures are only a clue to calculate the required space of indexes. The calculation must be balanced with the transaction, DB02 > Detailed analysis and real measurement of the used space on the database.

**Example**: Table /COCKPIT/THDR has 10,000 entries.

Table size on database: ~ 10000 \* 527 = 5270000

Index size on database: ~ 10000 \* 390 = 3900000

Total size on database: ~ 5270000 + 3900000 = 9170000

# <span id="page-31-0"></span>**Troubleshooting**

# <span id="page-31-1"></span>Kofax Process Director Accounts Payable

#### <span id="page-31-2"></span>Import errors

During the import you may get an import error. Use the following instructions to assist in solving import errors you may encounter. For additional assistance, content Tech [Support.](https://techsupport.kofax.com/)

If a specific structure cannot be activated during the import, please check the structure in the SE11 transaction. It could be that a field from a Customer Include is now a part of the standard structure. In such a case, remove that field from the Customer Include and test if you can activate the structure.

### <span id="page-31-3"></span>Other problems

• If you encounter the following problems:

Images cannot be opened in docking mode in the SAP GUI

Images cannot be opened in the Web Application

Change the settings in the /COCKPIT/C21 transaction to Y- first archive (image data), then Web server (URL).

These problems may arise because this configuration table is now different from the version of PD AP you are upgrading from.

• If you get a license error (license not valid) after upgrading to Kofax Process Director Accounts Payable, delete the entries in /COCKPIT/C46 and re-enter them.

# <span id="page-31-4"></span>Process Director

#### <span id="page-31-5"></span>Import errors

If the log display shows errors about objects that cannot be activated, the PD AP transport was not imported.

Solution: [Import the PD AP transport](#page-18-0).

#### <span id="page-31-6"></span>Short dumps

LOAD PROGRAM LOSS short dump occurs during document transfer, check, post, or other action.

Solution: Increase the *abap/buffersize* parameter in transaction RZ11, Recommended value: 400000 or higher.

Short dump object modified during runtime.

Call the SGEN transaction and generate all objects of the PD main transport.

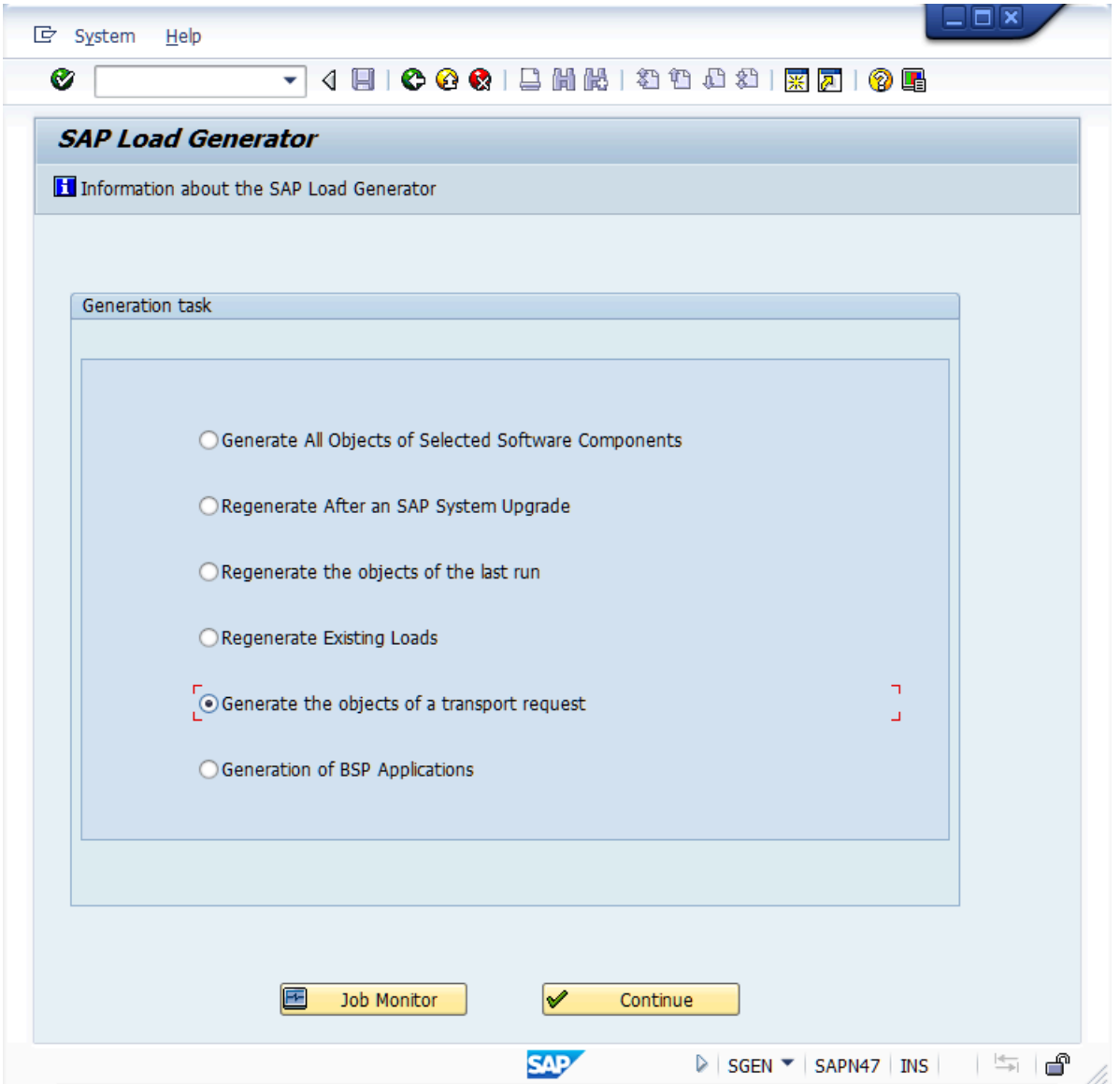

DYNPRO\_READ\_FAILED short dump (terminations) occurs when you load or generate certain screens.

Solution: Adjust the ztta/dynpro\_area profile parameter.

### <span id="page-32-0"></span>Other problems

Poor performance in Process Director.

Solution: Check the Tune Summary in transaction ST02 with the SAP System Administrator.

# <span id="page-33-0"></span>Setting the buffer size

To set the buffer size, complete the following steps.

- **1.** Go to RZ11.
- **2.** Enter the parameter abap/buffersize and click **Display**.
- **3.** We recommend a value of 400000 or higher. Ask the SAP system administrator to increase the value, if necessary. This requires a restart of the SAP system.

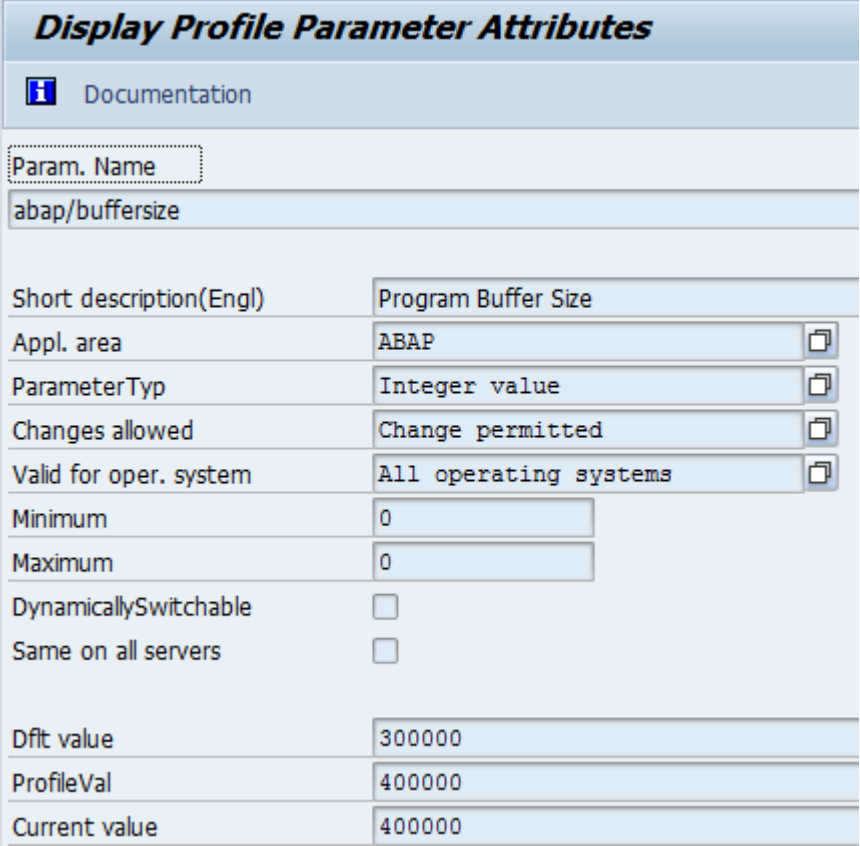